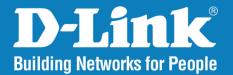

### DCS-5605/5635 Version 1.1

## Wireless N/Wired PoE PTZ H.264 Network Camera

### User Manual

## **Business Class Networking**

Download from Www.Somanuals.com. All Manuals Search And Download.

## **Table of Contents**

| Package Contents                          | 3  |
|-------------------------------------------|----|
| System Requirements                       | 3  |
| Introduction                              |    |
| Hardware Overview                         | 6  |
| Rear                                      | 6  |
| Front                                     | 7  |
| Camera Installation                       | 8  |
| Installation Wizard                       | 9  |
| Mounting                                  |    |
| Using the Camera with a Router            | 24 |
| Configuration                             | 25 |
| Live Video                                | 26 |
| Overview                                  | 27 |
| Setup                                     | 29 |
| Internet Connection Setup Wizard          | 30 |
| Network Setup                             | 34 |
| LAN Settings                              | 35 |
| Port Settings                             | 36 |
| HTTPS settings                            | 37 |
| Wireless Setup (DCS-5635 only)            |    |
| Setting up a Wireless Connection with WPS |    |
| Dynamic DDNS                              |    |
| Image Setup                               |    |
| Audio and Video                           |    |
| Video Profiles                            |    |
| Enable External Speaker                   |    |
| Enable External Microphone                |    |
| Motion Detection                          |    |
| Drawing Mode                              |    |
| Motion Detection Setup Wizard             |    |
| Time and Date                             | 52 |

| Preset Position53                             |
|-----------------------------------------------|
| Patrol Position54                             |
| Recording55                                   |
| Record to SD Card55                           |
| Record to Samba Drive55                       |
| Snapshot57                                    |
| SD Card60                                     |
| Advanced61                                    |
| ICR61                                         |
| Digital Output62                              |
| External I/O Port62                           |
| External Trigger Configuration                |
| Maintenance                                   |
| Admin67                                       |
| Change Password67                             |
| Add/Delete User Accounts                      |
| Device/PT Setting68                           |
| Change Camera Name                            |
| On-Screen Display68                           |
| Turn On/Off LEDs                              |
| Calibrate Device                              |
| System                                        |
| Firmware Upgrade                              |
| Status                                        |
| Device Info71                                 |
| Log72                                         |
| Help                                          |
| Appendix74                                    |
| Frequently Asked Questions74                  |
| How to Ping Your IP Address                   |
| Using & Configuring 3G Compatible Cell Phones |

#### D-Link DCS-5605/DCS-5635 User Manual

| Play from RealPlayer                                   | 79 |
|--------------------------------------------------------|----|
| Play from PVPlayer                                     |    |
| Reset and Restore                                      |    |
| Enabling UPnP <sup>™</sup> for Windows <sup>®</sup> XP | 87 |
| Technical Specifications                               | 91 |
| Contacting Technical Support                           | 93 |
| Warranty                                               | 94 |
| Registration                                           | 97 |

## **Package Contents**

- D-Link DCS-5605/5635 Wireless N/Wired PoE PTZ H.264 Network Camera
- 12V/2A External Power Adapter
- CAT5 Ethernet Cable
- Quick Install Guide
- CD-ROM
- A/V Cable
- Plate
- Mounting Screws
- 2 Wireless Antennas (DCS-5635 only)

**Note:** Using a power supply with a different voltage than the one included with the DCS-5605/DCS-5635 will cause damage and void the warranty for this product. If any of the above items are missing, please contact your reseller.

## **System Requirements**

- Internet Explorer 6.0 or higher
- Pentium 4, 2Ghz processor or higher
- 128MB RAM or higher
- 32MB AGP Video Card

### Introduction

#### A HIGH-PERFORMANCE SURVEILLANCE SOLUTION

The DCS-5605/DCS-5635 is a high performance camera for professional surveillance and remote monitoring. This network camera features motorized pan, tilt, and optical/digital zoom for ultimate versatility. The 10x optical zoom lens delivers the level of detail necessary to identify faces, license plate numbers, and other important details that are diffi cult to clearly distinguish using digital zoom alone.

#### **ADVANCED VIDEO ENCODING**

To maximize bandwidth efficiency and improve image quality, the DCS-5605/5635 offers real-time video compression in MJPEG, MPEG-4 and H.264 formats. The H.264 codec can reduce the size of a video stream by up to 80% compared to Motion JPEG. Thus, less network bandwidth and storage space is required.

#### SURVEILLANCE ON THE GO

The DCS-5605/5635 supports 3GPP mobile surveillance. A live feed from the camera can be accessed on a 3G cellular network using a compatible phone, PDA or mobile device capable of RTSP (Real Time Streaming Protocol) streaming. This enables you to monitor your home or office space in real time even when you are on the go.

#### THE PERFECT MATCH FOR YOUR NETWORK

Two comparable models are available depending on your unique network requirements. The DCS-5605 includes an Ethernet port, while the DCS-5635 offers both Ethernet and 802.11n wireless interfaces. The wireless model offers installation fl exibility and freedom of wireless connectivity in difficult locations without the hassle of running Ethernet cables. The wireless camera supports WEP and WPA-PSK/TKIP for establishing secure connections to your wireless network.

#### EASY TO INSTALL AND SIMPLE TO MANAGE

The DCS-5605/DCS-5635 can be mounted on a flat surface or with a metal wall mount. You can also set up automated e-mail alerts to be instantly informed of unusual activities. In addition, this network camera supports the Universal Plug-n-Play feature, which allows computers running on Windows<sup>®</sup> XP/Vista/7 to automatically recognize the camera and add it to the network. Sign up with one of the free Dynamic DNS services available on the web, to assign a name and domain to the camera (for example, mycamera.dlinkddns.com). This way, you may remotely access the camera without having to remember the IP address.

- Supports a Variety of Protocols -In addition, the DCS-5605/DCS-5635 supports a variety of platforms including FTP, SMTP, NTP, and HTTP. The camera also supports UPnP and DDNS. DDNS allows the camera to use an easier to remember naming format rather than an IP address. UPnP will allow users of Windows<sup>®</sup> XP to install the camera with the click of a mouse.
- Broad Range of Applications With today's high-speed Internet services, the Camera can provide the ideal solution for live video images and audio over the Intranet and Internet for remote monitoring. The DCS-5605/DCS-5635 allows remote access from your Internet Explorer Web browser for live image viewing with audio, and allows the administrator to manage and control the Camera anytime and anywhere in the world. Apply the Camera to monitor various objects and places such as homes, offices, banks, hospitals, child-care centers, amusement parks and other varieties of industrial and public monitoring. The Camera can also be used for intruder detection with its motion-detection mode, capture still images and video images for archiving, and many more applications such as sending images to an FTP server or configuring for E-mail alerts. The DCS-5605/DCS-5635 features 2-way Full-Duplex audio with an external microphone (not included) that lets you remotely monitor and record audio with your video. With the addition of optional speakers (not included), you can have 2-way Full-Duplex audio communication with the people you are viewing. The DCS-5605/DCS-5635 also features 10x optical and digital zoom for closer viewing.
- A/V Output -The DCS-5605/DCS-5635 comes with an A/V output allowing you to connect to your TV for local viewing. The DCS-5605/DCS-5635 can also be connected directly to your VCR to record activities.

**Note:** Audio Out from the A/V port is for connecting a speaker to the camera so that a person in front of the camera can hear the person on the other end of the communication. Video out from the A/V port is for connecting to a TV for viewing the camera's video feed or VCR for recording purposes.

- Web Configuration Using the Internet Explorer Web browser, administrators can configure and manage the Camera directly from its own Web page via the Intranet or the Internet. Up to 20 user names and passwords are permitted, with privilege settings controlled by the administrator.
- **Powerful Surveillance and Remote Monitoring Utility** Assign an administrator with a pre-defined user ID and password who can modify the Camera settings from the remote site via the Intranet or the Internet. Administrators are allowed to monitor the image, record the image to a hard drive, and take snapshots.
- Connecting to External Devices Supporting auxiliary Input/Output connectors, you can connect the Camera to a variety of external devices such as IR-sensors, switches and alarm relays. Combined with programmable alarming equipments, you can develop a variety of security applications that are triggered on alarm-based events. The Camera provides an industry standard in/out external connector for connectivity.

**Note:** Use of audio or video equipment for recording the image or voice of a person without their knowledge and consent is prohibited in certain states or jurisdictions. Nothing herein represents a warranty or representation that the D-Link product provided herein is suitable for the end-user's intended use under the applicable laws of his or her state. D-Link disclaims any liability whatsoever for any end-user use of the D-Link product, which fails to comply with applicable state, local, or federal laws.

### Hardware Overview Rear

|   | 1                                      |                                                                                                    |
|---|----------------------------------------|----------------------------------------------------------------------------------------------------|
| 1 | Micro SD Port                          | Insert a Micro SD memory card to save data from the camera.                                                                                                    |
| 2 | WPS (DCS-5635 Only)                    | Press the WPS button to automatically connect<br>to a WPS-enabled wireless router or access point<br>and establish connectivity.                                                                                                    |
| 3 | Power Receptor                         | Plug in the supplied power adapter to an outlet.                                                                                                    |
| 4 | Ethernet Port                          | Connect an Ethernet cable to a router, switch, or<br>computer. The Ethernet port can also be used to<br>power the camera using a PoE switch (DCS-5605<br>only).                                                                                                    |
| 5 | I/O Connector                          | The camera provides a terminal block with two<br>pairs of connectors situated on the back panel. One<br>pair is for input and the other is for output. The I/O<br>connectors provide the physical interface to send<br>and receive digital signals to a variety of external<br>alarm devices. Please refer to the <i>I/O Connector</i><br>section in this manual for detailed information. |
| 6 | Video/Audio Line-Out Port              | Plug the included A/V cable into the A/V out connector to use the camera with a television or VCR, or connect to speakers.                                                                                                    |
| 7 | External Microphone Port               | Insert an external microphone to record audio.                                                                                                    |
| 8 | Reset Button                           | Press and hold for 10 seconds to reset the camera back to the default settings.                                                                                                    |
| 9 | Antenna<br>connector(DCS-5635<br>Only) | Connects to the wireless antennas                                                                                                    |
|   |                                        |                                                                                                    |

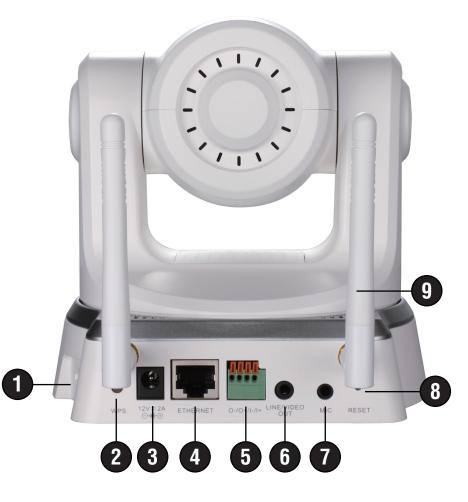

### Front

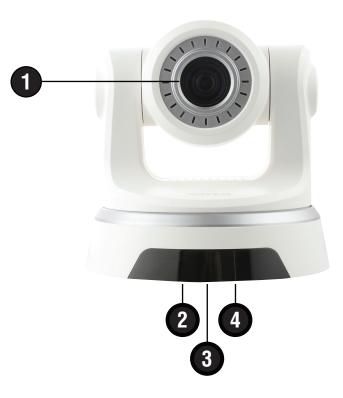

| 1 | Camera Lens  | The IR-Cut Removable sensor judges lighting conditions and switches from color to infrared accordingly.                                                                                                    |
|---|--------------|----------------------------------------------------------------------------------------------------|
| 2 | WPS/Link LED | The WPS LED will blink blue when initializing a connection, and illuminate with solid blue once the connection has been established (DCS-5635 only). The Link LED will illuminate green once a connection has been established. |
| 3 | Microphone   | The built-in microphone can be used capture audio from sources nearby the camera.                                                                                                    |
| 4 | Power LED    | The Power LED will illuminate red when the camera is receiving power.                                                                                                    |

# **Camera Installation**

It is recommended to connect the camera to your computer and configure it before mounting.

Step 1 - Connect an Ethernet cable to the network cable connector located on the DCS-5605/DCS-5635's back panel and attach it to the network.

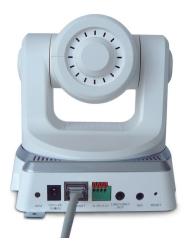

Step 2 - Attach the supplied power supply to the power input connector located on the DCS-5605/DCS-5635's back panel and connect the other end to your wall outlet.

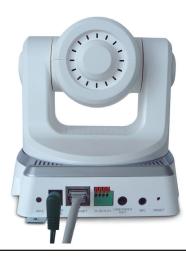

## **Installation Wizard**

Step 3 - Insert the D-Link CD. When the autorun screen appears, click Installation Wizard.

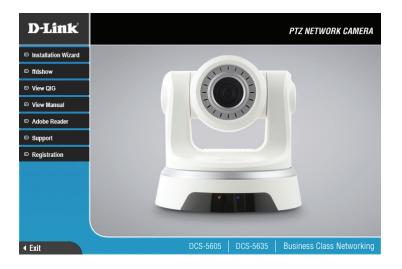

Step 4 - The Welcome screen will appear. Click Next to continue.

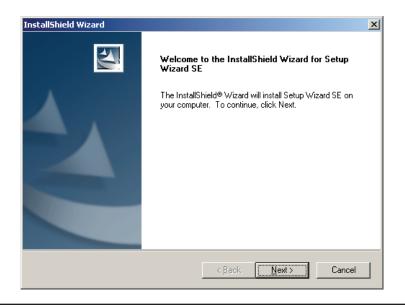

Step 5 - Click Yes to the license agreement to continue.

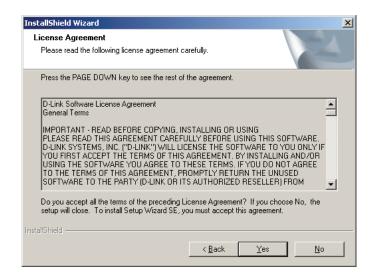

Step 6 - If you do not want to install the wizard into the default location, click Browse and select a new folder. Click Next to continue.

| InstallShield Wizard                                                                                       | ×         |
|----------------------------------------------------------------------------------------------------|-----------|
| Choose Destination Location<br>Select folder where Setup will install files.                               |           |
| Setup will install Setup Wizard SE in the following folder.                                                |           |
| To install to this folder, click Next. To install to a different folder, click Browse a<br>another folder. | nd select |
| Destination Folder<br>C:\Program Files\D-Link\SetupWizardSE<br>InstallShield<br>< Back (Next > )           | Browse    |

Step 7 - Click Finish to complete the installation. Uncheck the I would like to launch Setup Wizard SE box if you do not want to run the wizard.

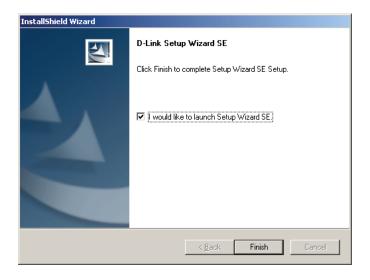

Step 8 - Now, click on ffdshow from the autorun screen. This will install the proper codecs that will allow you to playback video taken by the DCS-5605/5635.

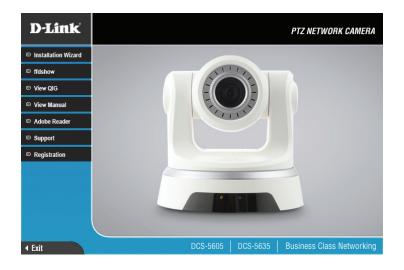

Step 9 - Click I Agree to the license agreement to continue.

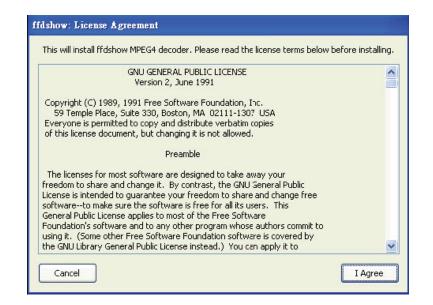

Step 10 - Select your language from the drop-down menu and then click OK.

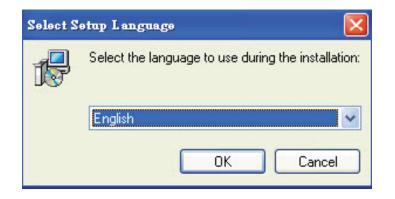

#### Step 11 - Click Next to continue.

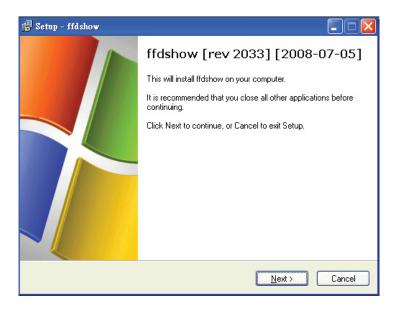

Step 12 - Select the installation location and then click Next.

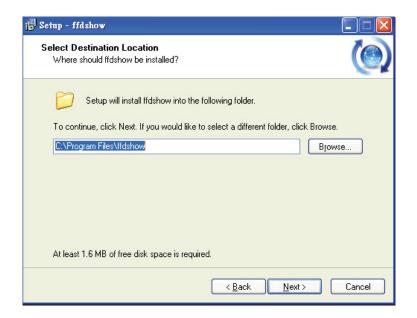

Step 13 - Select the components you want to install and then click Next to continue.

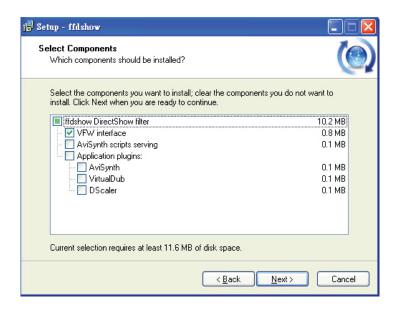

Step 14 - Select the Start Menu folder and then click Next.

| i🕏 Setup - ffdshow 📃 🗖 🗙                                                               |
|----------------------------------------------------------------------------------------|
| Select Start Menu Folder<br>Where should Setup place the program's shortcuts?          |
| Setup will create the program's shortcuts in the following Start Menu folder.          |
| To continue, click Next. If you would like to select a different folder, click Browse. |
| ffdshow Browse                                                                         |
| Don't create a Start Menu folder                                                       |
| < <u>B</u> ack <u>N</u> ext > Cancel                                                   |

Step 15 - Select the additional tasks you want to perform and then click Next to continue.

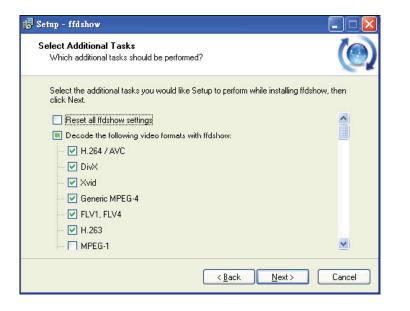

Step 16 - Select the speaker setup on your computer and then click Next.

| Speaker Setup<br>Select the speaker setup below that is mos<br>computer. You can change it using "Mixer" |               | 0      |
|----------------------------------------------------------------------------------------------------|---------------|--------|
| Speaker setup:                                                                                           |               |        |
| 🚫 1.0 (mono)                                                                                             |               |        |
| 🔘 2.0 (Head phone)                                                                                       |               |        |
| 2.0 (stereo)                                                                                             |               |        |
| 🔘 3.0 (front 3ch)                                                                                        |               |        |
| 🔘 4.1 (quadro + subwoofer)                                                                               |               |        |
| 🚫 5.0 (front 3ch + rear 2ch)                                                                             |               |        |
| ◯ 5.1 (front 3ch + rear 2ch + subwoofer)                                                                 |               |        |
| ○ 7.1 (front 3ch + side 2ch + rear 2ch +                                                                 | subwoofer)    |        |
| 🔘 Disable Mixer                                                                                          |               |        |
|                                                                                                    | < <u>Back</u> | Cancel |

#### Step 17 - Click Install to continue.

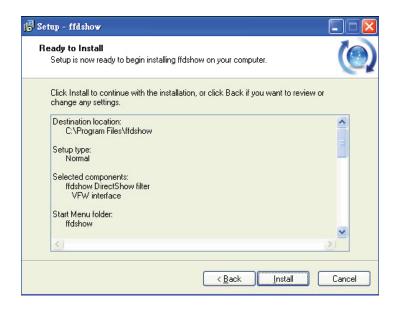

#### Step 18 - Click Finish.

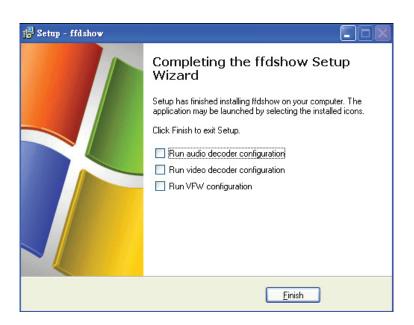

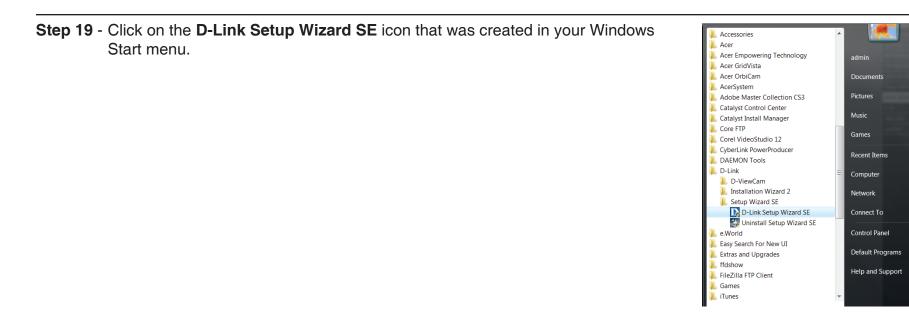

Step 20 - The main screen will appear. Your camera should be displayed in the list. If it does not, then click the Search button. If your camera does not appear, make sure the camera is connected to your computer correctly and is powered on.

| D-Link<br>Rutiding Networks for People | esec                             | URICAM Network                      |             |
|----------------------------------------|----------------------------------|-------------------------------------|-------------|
|                                        | MAC Address<br>00.03.15.58.92.13 | Current IP Address<br>192.168.1.101 | Device Name |
| Wizard<br>Search<br>Link               |                                  |                                     |             |
| About                                  |                                  |                                     |             |
|                                        |                                  |                                     |             |

Step 21 - Next to Admin ID, enter admin. By default the current password is blank. Click the Change box and enter a new password (recommended). Click Next to continue.

| D-Link<br>Andrey Networks for Proper | RICAM Network            |
|--------------------------------------|--------------------------|
| Set up an Admin ID and Passwor       | d to secure your camera. |
| Click Next to continue.              |                          |
| Admin ID admin                       | Password                 |
| Change                               | New Password             |
| Reconfirm                            | Reconfirm                |
|                                      | G<br>Back Next Exit      |

Step 22 - Click DHCP to allow your router or DHCP server assign the IP settings to the camera. If you want to manually assign the IP settings, click Static and enter the IP address, subnet mask, default gateway, and DNS servers. Click Next to continue.

| D-Link<br>Rullding Networks for People | • SECUR         | ICAM Network        |
|----------------------------------------|-----------------|---------------------|
|                                        | Set IP          | Address             |
|                                        | • DHCP          |                     |
|                                        | Static IP       |                     |
|                                        | IP Address      |                     |
|                                        | Subnet Mask     |                     |
|                                        | Default Gateway |                     |
|                                        | Primary DNS     |                     |
|                                        | Secondary DNS   |                     |
|                                        |                 | G<br>Back Next Exit |

Step 23 - If you have the DCS-5635 wireless camera, setup the following wireless settings:

Wireless - Click the Enable radio button. If you do not want to use the wireless feature of the camera, click Disable.

**Connection Mode** - Select **Infrastructure** if you are connecting to a wireless router or access point. If you are connecting to a wireless client, select **Adhoc**.

**Network Name (SSID)** - Enter the SSID or wireless network name. This must be the same name as on your wireless router or access point.

**Wireless Channel -** If you select **Infrastructure**, select Auto since the wireless router or access point will select the channel automatically.

Authentication - Select Open, Shared, WPA-PSK, or WPA2-PSK.

**Encryption -** Depending on Authentication, select the type of encryption.

Key - Enter the encryption key or passphrase.

Click **Next** to continue.

| D-Link<br>Eulidig Hetundus for People | SECURICAM Network                                 |
|---------------------------------------|---------------------------------------------------|
|                                       | Wireless Interface                                |
| Wireless                              | Enable O Disable                                  |
| Connection mode                       | <ul> <li>Infrastructure</li> <li>Adhoc</li> </ul> |
| Network Name (SSID)                   | dlink                                             |
| Wireless Channel                      | Auto                                              |
| Authentication                        | WPA-PSK                                           |
| Encryption                            | ТКІР                                              |
| Key                                   | mywpapassphrase1234                               |
|                                       | G<br>Back Next Exit                               |

Step 24 - A summary window will display your settings. Click **Restart** to finish the installation.

| D-Link<br>Building Networks for People                                                                                                    | @secu | IRICAM Network |                    |  |
|----------------------------------------------------------------------------------------------------|-------|----------------|--------------------|--|
| Admin ID                                                                                                    | admin | Wireless       | Enable             |  |
| Password                                                                                                    |       | SSID           | dlink              |  |
| IP Address                                                                                                    | Auto  | Channel        | Auto               |  |
| Subnet Mask                                                                                                    | Auto  | Key            | [mywpapassphrase1] |  |
| Default Gateway                                                                                                    | Auto  |                |                    |  |
| Primary DNS                                                                                                    | Auto  |                |                    |  |
| Secondary DNS                                                                                                    | Auto  |                |                    |  |
| Now you have configured all settings. Please click button<br>'Restart' to commit the settings to the Internet camera<br>and reboot it. Or, you can click button 'Back' to change<br>the settings again. |       |                |                    |  |

Installation is complete. Please refer to page 25 for advanced features of this camera.

## Mounting

It is recommended to connect the camera to your computer and configure it before mounting. Refer to the Configuration section.

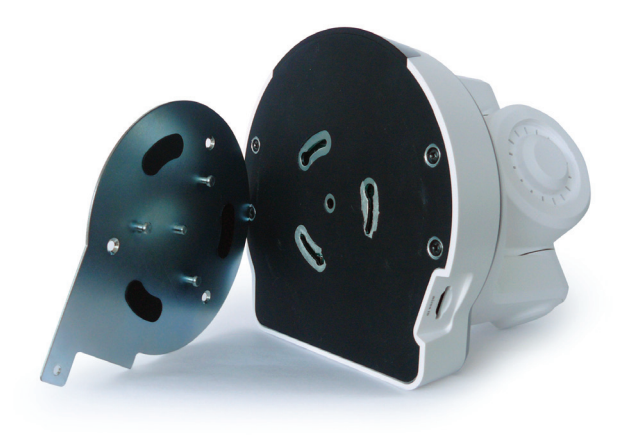

The holes will be covered but are perferated to be easily removed. Attach the plate to the camera before mounting. Turn the camera clockwise (to the right) until it stops. Read the directions on the next page to mount to a wall or the ceiling.

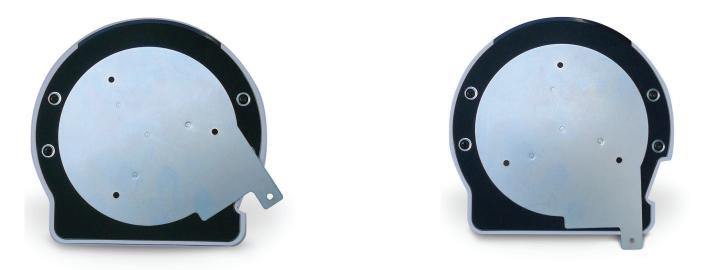

1. Use 3 screws to affix the metal mounting bracket to the ceiling.

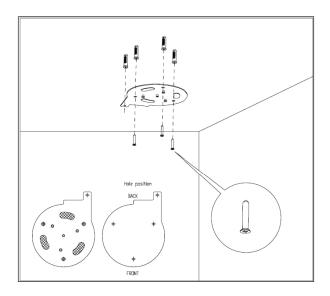

2. Push the camera up onto the metal mounting bracket.

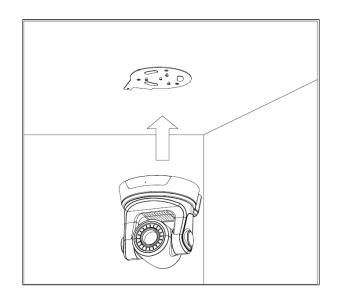

3. Rotate the base of the camera to lock it onto the bracket.

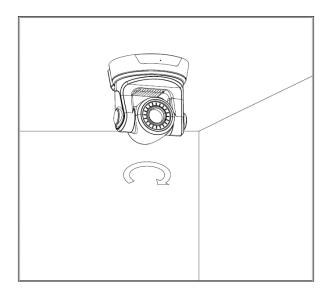

4. Install the final screw so that the camera cannot be removed without the use of a tool.

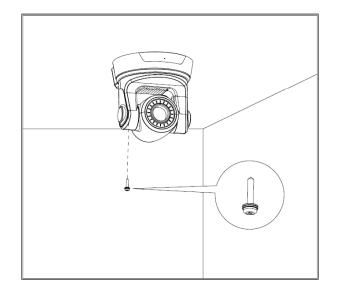

## Using the Camera with a Router

If you connect your camera behind a router and want to view video from the Internet, you must open (forward) ports to your camera.

You will need to statically assign the IP address and network information in the camera. Some routers will allow you to set a "reservation" and assign an IP address to the camera automatically. Please refer to your router documentation for more information.

After you have completed the setup of the DCS-5605/DCS-5635 outlined in the **Quick Install Guide** you will have an operating camera that has an assigned IP Address. Because you are using a router to share the Internet with one or more PCs, the IP Address assigned to the camera will be a local IP Address. This allows viewing within your Local Area Network (LAN) until the router is configured to allow remote viewing of the camera over the Internet.

Step 1 - Log into the camera's web-based configuration by entering its IP address in a web browser such as Internet Explorer.

Step 2 - Enter the username admin and enter your password.

Step 3 - The Live Video page will appear. Click the Setup tab and then click Network Setup on the left side. The following page will appear.

**Step 4** - Click **Static IP Address** and then enter the IP Address, Subnet Mask, Default Gateway (usually the IP address of your router), and the DNS servers.

**Step 5** - At the bottom, write down the ports listed. If you have more than one camera, you will need to have different port numbers for each. Enter the port numbers and click **Save Settings**.

**Step 6** - You must now log into your router and navigate to the page that allows you to open or forward ports. Enter the listed ports and forward to the IP address of your camera.

By default the HTTP Port is 80 (TCP) and the RTSP Port is 554 (TCP/UDP).

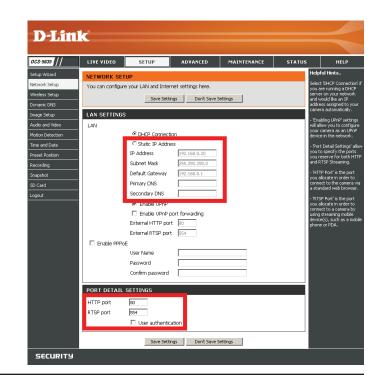

# Configuration

This section will show you how to configure your new D-Link camera using the web-based configuration utility.

To access the configuration utility, open a web-browser such as Internet Explorer and enter the IP address of the camera (192.168.0.1). If you get a *Page Cannot be Displayed* error, please refer to the **Troubleshooting** section for assistance.

Enter admin for the User Name and then enter your password. Leave the password blank by default.

| Enter Netv | vork Passwor          | d                             | <u>?</u> × |
|------------|-----------------------|-------------------------------|------------|
| <b>?</b> > | Please type yo        | ur user name and password.    |            |
| ۶U         | Site:                 | 192.168.1.101                 |            |
|            | Realm                 | DCS-5635                      |            |
|            | <u>U</u> ser Name     | admin                         |            |
|            | <u>P</u> assword      |                               |            |
|            | 🔲 <u>S</u> ave this p | assword in your password list |            |
|            |                       | OK Cano                       | ;el        |

## **Live Video**

The image from the DCS-5605/DCS-5635 should be visible from the Live Video page on your computer monitor.

Clicking on any part of the image will cause the camera to reposition itself so that the point will be the center of the image.

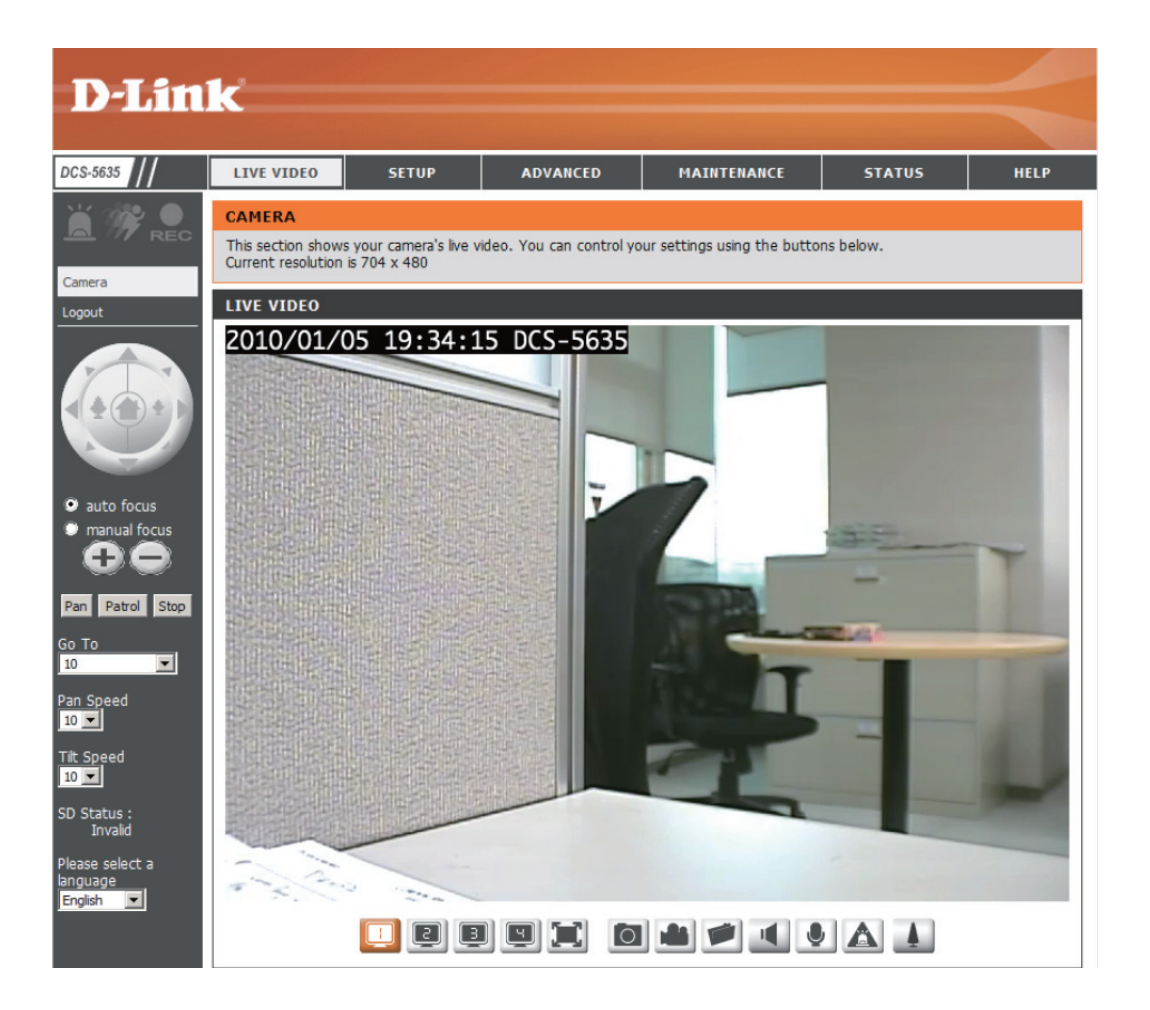

Refer to the next page for an overview of all the options available on this page.

#### D-Link DCS-5605/DCS-5635 User Manual

### **Overview**

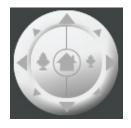

**Outer Ring:** Click on the arrows on the outer ring to move the camara. Click the right arrow to move the camera to the right, the up arrow to move the camera up, etc.

Home: Click the Home icon to move the camera to its home position.

Inner Ring: Click the left button to zoom in and click the right button to zoom out

|     | uto focu<br>Ianual fo |      |
|-----|-----------------------|------|
| ÷   |                       |      |
| Pan | Patrol                | Stop |

Auto Focus: Click to allow the camera to focus automatically (recommended).

Manual Focus: Click to manually focus the camera. Use the - and + buttons to focus in and out.

Pan: Pans the camera one full cycle.

Patrol: Enables the Auto Patrol feature. Please refer to page 53 to configure preset locations.

Stop: Stops movement of the camera during pan.

| Select One 💌                           | Go To: Select a preset position from the drop-down menu to move the camera to.                                                                              |
|----------------------------------------|----------------------------------------------------------------------------------------------------|
| Pan Speed                              | <b>Pan Speed:</b> Select the speed at which the camera will pan $(1-10, 10 = fastest)$ .                                                                    |
| Tilt Speed                             | <b>Tilt Speed:</b> Select the speed at which the camera will tilt (1-10, 10 = fastest).                                                                     |
| SD Status :<br>Invalid                 | <b>SD Status:</b> Displays the status of your Micro SD memory card. If you do not have a card inserted into the camera, it will display as <b>Invalid</b> . |
| Please select a<br>language<br>English | Language: Select your language from the drop-down menu.                                                                                                    |

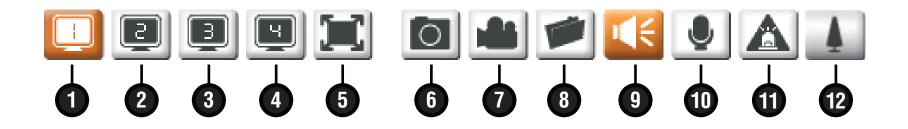

- 1 Video 1 Click to use Video Profile 1. You can change the settings in the Setup > Audio and Video section.
- 2 Video 2 Click to use Video Profile 2. You can change the settings in the Setup > Audio and Video section.
- 3 Video 3 Click to use Video Profile 3. You can change the settings in the Setup > Audio and Video section.
- 4 Video 4 Click to use Video Profile 4. You can change the settings in the Setup > Audio and Video section.
- 5 Full Screen Click to view video at full screen. Press ESC to go back to normal view.
- 6 Snapshot Click to take a snapshot of the current video. The image will pop up in a new window and you may save this image to a local hard drive.
- 7 Record Click to start recording video. Click again to stop recording.
- 8 Set Path Click to select a folder to save video and snapshots.
- **9 Audio On/Off** This button toggles the built-in microphone on and off, allowing you to hear audio from the area surrounding your camera. Audio is on by default.
- **10 Talking On/Off** This will toggle audio to a speaker (not included) connected to the camera's Audio Out port. This can be used to communicate with others near the camera.
- **11 Digital Output** Click to turn on digital output.
- 12 Digital Zoom This button toggles the zoom feature on and off. When zoom is active, you may left click to zoom in or right click to zoom out.

### Setup

| CS-5635                                                 | LIVE VIDEO                                                     | SETUP                                           | ADVANCED                                                                    | MAINTENANCE                                                                                                    | STATUS                    | HELP                                                                                                    |
|---------------------------------------------------------|----------------------------------------------------------------|-------------------------------------------------|-----------------------------------------------------------------------------|----------------------------------------------------------------------------------------------------|---------------------------|----------------------------------------------------------------------------------------------------|
| tup Wizard                                              | internet conn                                                  | ection settings                                 | ·                                                                           | ·                                                                                                    |                           | Helpful Hints                                                                                                    |
| reless Setup<br>namic DNS<br>age Setup<br>dio and Video | device for the firs<br>and follow the ins<br>manually, you may | t time, D-Link recomm<br>tructions on screen. I | nends that you select t<br>f you wish to modify or<br>ternet Connection Set | ce settings. If you are co<br>he Internet Connection S<br>· configure the IP camera<br>up to input the network :<br>ernet Connection Setup | setup Wizard,<br>settings | user and have configur<br>an Internet camera be<br>click 'Manual Internet<br>Connection Setup' to ir<br>all settings manually.<br>If you consider yoursel<br>advanced user and you |
| tion Detection                                          | IP camera mo                                                   | tion detection se                               | ettings                                                                     |                                                                                                    |                           | want to manually set u<br>motion detection settin                                                                                                    |
| me and Date<br>eset Position<br>atrol Position          | device for the firs<br>and follow the ins                      | t time, D-Link recomm                           | nends that you select t<br>if you wish to modify or                         | on settings. If you are cor<br>he Motion Detection Setu<br>r configure the Motion De                                                       | up Wizard,                | click 'Manual Motion<br>Detection Setup' to inp<br>the settings manually.                                                                                                    |
| ecording                                                |                                                                | Motion Detection Set                            | up Wizard Manual Mo                                                         | tion Detection Setup                                                                                                    |                           |                                                                                                    |
| apshot                                                  |                                                                |                                                 |                                                                             |                                                                                                    |                           |                                                                                                    |
| apanot                                                  |                                                                |                                                 |                                                                             |                                                                                                    |                           |                                                                                                    |

Internet Connection Click to configure your camera's network settings, Dynamic DNS settings, camera name, and date/time setup. Setup Wizard: Refer to the next page.

Manual Internet Click to manually configure your camera. Refer to the Setup > Network Settings section. Connection Setup:

Motion Detection Click to launch the Motion Detection wizard. You will be able to configure detection areas and where to send **Setup Wizard:** the images (Email/FTP/folder).

Manual Motion Click to manually configure motion detection settings. Refer to the Setup > Motion Detection section. Detection Setup:

### **Internet Connection Setup Wizard**

Click Next to continue.

#### WELCOME TO D-LINK SETUP WIZARD - INTERNET CONNECTION SETUP

This wizard will guide you through a step-by-step process to configure and connect your D-Link Camera to the internet. For your camera motion detection settings, please click Back button to close this wizard and select the Motion Detection Setup Wizard.

- Step 1: LAN Settings
- Step 2: Internet Settings
- Step 3: DDNS Settings
   Step 4: Compare Name Settings
- Step 4: Camera Name Settings
- Step 5: Time Zone

Back Next Cancel

Select **DHCP Connection** to allow a DHCP server (such as a router) to automatically assign the network settings to the camera.

Select **Static IP Address** to manually enter the camera's network settings.

Click Next to continue.

#### STEP 1: LAN SETTINGS

Please select whether your camera will connect to the Internet with a DHCP connection or Static IP address. If your camera is connected to a router, or you are unsure which settings to pick, D-Link recommends that you keep the default selection of DHCP connection. Otherwise, select Static IP address to manually assign an IP address before clicking on the Next button.

| OHCP Connection     |               |
|---------------------|---------------|
| C Static IP Address |               |
| IP Address          | 192.168.0.20  |
| Subnet Mask         | 255.255.255.0 |
| Default Gateway     | 192.168.0.1   |
| Primary DNS         |               |
| Secondary DNS       |               |
| Back                | xt Cancel     |

If you use the camera to connect directly to the Internet with a PPPoE connection, you will need to enter the username and password, which were given to you when you set up your account with your Internet Service Provider. If the camera is behind a router or a gateway, you do not need to configure this setting.

Click Next to continue.

| STEP 2: INTERNET SETTINGS                                                                                                    |  |  |
|----------------------------------------------------------------------------------------------------|--|--|
| If your ISP is using PPPoE, please enable this setting and enter your ISP Username and Password.<br>Then, click on the Next button. Please contact your ISP if you do not know your Username and<br>Password. |  |  |
| Enabled                                                                                                    |  |  |
| Username                                                                                                    |  |  |
| (e.g. 123456@hinet.net)                                                                                                    |  |  |
| Password                                                                                                    |  |  |
| Back Next Cancel                                                                                                    |  |  |

DDNS service synchronizes the public IP address of the modem when it has been modified. The username and password is required when using the DDNS service.

**Server Address** - Select the web address of your Dynamic DNS service provider.

**Host name** - The domain name you have applied from DDNS service.

User name - The account name of the DDNS service.

**Password** - The password for the account of the DDNS service.

**Verify Password** - Enter your password again used to connect to the DDNS server.

**Timeout** - You can setup how often the camera notifies the DDNS server of its current global IP address. By default this is 576 hours.

Click Next to continue.

| STEP 3: DDNS SETTINGS |                                                                                                    |
|-----------------------|----------------------------------------------------------------------------------------------------|
|                       | count and would like the camera to update the IP address<br>DNS and enter your host information below. Then, click on the |
| 🗆 Enable              |                                                                                                    |
| Server Address        | <                                                                                                    |
| Host Name             |                                                                                                    |
| User Name             |                                                                                                    |
| Password              |                                                                                                    |
| Verify Password       |                                                                                                    |
| Timeout               | 576 (Hours)                                                                                                    |
|                       | Back Next Cancel                                                                                                    |

Enter a name for your camera. Click **Next** to continue.

| 3 |
|---|
|   |

D-Link recommends that you rename your camera for easy accessibility. You can then identify and connect to your camera via this name. Please assign a name of your choice before clicking on the Next button.

| Camera Name | DCS-5635        |  |
|-------------|-----------------|--|
| В           | ack Next Cancel |  |

Configure the time zone and daylight savings on the camera.

**Time Zone** - Select your time zone from the drop-down menu.

Auto Daylight Saving - Select to automatically adjusted according to the daylight saving time of the selected time zone.

**Set Date and Time Manually** - Manually adjust and set the date and time of daylight savings.

**Offset** - Select the time offset, if your location observes daylight saving time.

**Daylight Savings Dates** - Sets the dates and time that Daylight Savings begins and ends.

Click Next to continue.

| TEP 5: TIME ZONE        |                                                                                               |
|-------------------------|-----------------------------------------------------------------------------------------------|
|                         | time to ensure that all events are triggered, captured and<br>Then, click on the Next button. |
| Time Zone (GMT-12:00) I | nternational Date Line West                                                                   |
| 🔽 Enable Daylight Savin | g                                                                                             |
| Auto Daylight Sa        | aving                                                                                         |
| C Set date and tin      | ne manually                                                                                   |
| Offset                  | +1:00 🔽                                                                                       |
|                         | Month Week Day of week Hour Minutes                                                           |
| Start time              | 3 🔽 2 🔽 Sunday 🔽 2 00                                                                         |
| End time                | 11 🔽 1 🔽 Sunday 💌 2 00                                                                        |
|                         | Back Next Cancel                                                                              |

#### Click **Apply** to finish.

#### STEP 6: SETUP COMPLETE

Click on the Back button to review or modify settings or click on the Apply button if all settings are correct. It is recommended to note down these settings in order to access your camera on the network or via your web browser.

| IP Address     | DHCP                                     |
|----------------|------------------------------------------|
| IP Camera Name | DCS-5635                                 |
| Time Zone      | (GMT-12:00) International Date Line West |
| DDNS           | Disable                                  |
| PPPoE          | Disable                                  |
|                | Back Apply Cancel                        |

### **Network Setup**

The Network Setup page will allow you to set the IP address, network settings, UPnP, and port information for your camera.

| ink                        |                          |                        |               |        |                                                                                                    |
|----------------------------|--------------------------|------------------------|---------------|--------|----------------------------------------------------------------------------------------------------|
|                            |                          |                        |               |        |                                                                                                    |
| LIVE VIDEO                 | SETUP                    | AD VANCED              | MAINTEN AN CE | STATUS | HELP                                                                                                    |
|                            |                          |                        |               |        | Helpful Hints                                                                                                    |
| Network setup              |                          |                        |               |        | Select CHCP Connection                                                                                                    |
| You can configure your LAN | and internet ac          | Clinga Nore.           |               |        | server on your network                                                                                                    |
|                            | Save 3                   | Settings Don't Save Se | ittings       |        | Select THCP Connection<br>you are running a DHC<br>earner on your network<br>would like an TP addree<br>assigneed to your camera<br>automatically. |
| LAN SETTINGS               |                          |                        |               |        |                                                                                                    |
| LAN                        |                          |                        |               |        | - 'Enabling UPnP' settin<br>allow you to configure<br>camera as an UPnP de                                                                         |
|                            | HCP Connection           |                        |               |        | the network                                                                                                    |
|                            | Table 17 Address         |                        |               |        | - Port Detail Settings'<br>you to specify the port                                                                                                 |
|                            | idue 12 Adorena<br>Mrena | 192,169,0.20           |               |        | <ul> <li>Port Datail Settings'<br/>you to specify the port<br/>reserve for both HTTP<br/>RTSP Streaming.</li> </ul>                                |
|                            | et Meak                  | 255.255.255.0          |               |        |                                                                                                    |
| Defex                      | ult Gateway              | 192.169.0.1            |               |        | <ul> <li>HTTP Port' is the por<br/>allocate in order to co<br/>to the camera via a st<br/>web browser.</li> </ul>                                  |
| Prime                      | ary DNS                  |                        |               |        |                                                                                                    |
| Scor                       | ndary DNS                |                        |               |        | - 'RTSP Port' is the po<br>allocate in order to co                                                                                                 |
| E,                         | Enable: UPHP             |                        |               |        | to a camera by using<br>dreaming mobile devic<br>such as a mobile phon<br>PDA.                                                                     |
| [] E,                      | Enable UPnP por          | forwarding             |               |        | PDA.                                                                                                    |
| Billow                     | nal HTTP part            | 90                     |               |        | Enable HTTPS: - Selec                                                                                                    |
|                            | nal HTTPS part           | 443                    |               |        | Enable HTTPS: - Select<br>enable the HTTP and<br>services. By default, th<br>option is enabled.                                                    |
| 1                          | nal RTSP part            | 554                    |               |        |                                                                                                    |
| Enable PPPoE               |                          |                        |               |        | HTTPS only: - Salect 1<br>automatically redirect a<br>HTTP connection to HT                                                                        |
| Paav                       | Nome                     | I                      |               |        |                                                                                                    |
|                            | m password               |                        |               |        |                                                                                                    |
| Cone                       | rm pessivoru             | 1                      |               |        |                                                                                                    |
| PORT DETAIL SETTI          | IN CS                    |                        |               |        |                                                                                                    |
| HTTP port 60               | _                        |                        |               |        |                                                                                                    |
| RTSP port 554              |                          |                        |               |        |                                                                                                    |
|                            | Jacr authoritical        | on                     |               |        |                                                                                                    |
| HTTPS SETTINGS             |                          |                        |               |        |                                                                                                    |
|                            |                          |                        |               |        |                                                                                                    |
| E endle HTTPS              |                          |                        |               |        |                                                                                                    |
| II HTTPS only              |                          |                        |               |        |                                                                                                    |
| Country                    |                          | LIS .                  |               |        |                                                                                                    |
| State or province          |                          | NY .                   |               |        |                                                                                                    |
| Locality                   |                          | w                      |               |        |                                                                                                    |
| Organization               |                          | My Com                 |               |        |                                                                                                    |
| Organization unit          |                          | Manlating              |               |        |                                                                                                    |
| Common name                |                          | DP Address<br>2650     |               |        |                                                                                                    |
| Valdty                     |                          | hean                   |               |        |                                                                                                    |
|                            | Save :                   | Settings Don't Save Se | ittings       |        |                                                                                                    |
|                            |                          |                        |               |        |                                                                                                    |

### LAN Settings

**DHCP** Click to allow a DHCP server on your network such as **Connection:** a router to assign your camera IP settings.

**Static IP** Click to manually enter the network settings of your **Address:** camera. You will need to enter data in the next 5 boxes.

**IP Address:** Enter an IP address for your camera. This will be the IP address to access the web-based configuration utility in the future.

Subnet Mask: Enter the subnet mask of your network.

- **Default Gateway:** Enter the gateway IP address. This is usually the IP address of your router.
  - **Primary DNS:** Enter the primary DNS server IP address. This is usually the IP address of your router.

Secondary DNS: Enter a secondary DNS server IP address.

| LAN SETTINGS       |                             |  |  |
|--------------------|-----------------------------|--|--|
| LAN                |                             |  |  |
| ⊙ DHCP Connectio   | ⊙ DHCP Connection           |  |  |
| C Static IP Addre  | SS                          |  |  |
| IP Address         | 192.168.0.20                |  |  |
| Subnet Mask        | 255.255.255.0               |  |  |
| Default Gateway    | 192.168.0.1                 |  |  |
| Primary DNS        |                             |  |  |
| Secondary DNS      |                             |  |  |
| 🗹 Enable UPnP      |                             |  |  |
| 🗖 Enable UPnP p    | Enable UPnP port forwarding |  |  |
| External HTTP port | 80                          |  |  |
| External RTSP port | 554                         |  |  |
| 🗖 Enable PPPoE     |                             |  |  |
| User Name          |                             |  |  |
| Password           |                             |  |  |
| Confirm password   |                             |  |  |

Enable UPnP: Check to enable UPnP (Universal Plug and Play). This will allow an icon representing the camera in My Network Places in Windows.

Enable UPnP Port Check to enable UPnP Port Forwarding. If enabled, set the HTTP and RTSP ports below. Forwarding:

- External HTTP Enter the HTTP port for the camera. The default port is 80. If you have more than one camera, you must assign different **Port:** ports on each camera. This port is used to view the camera from the Internet.
- **External RTSP** Enter the RTSP port. The default port is 554. RTSP (Real Time Streaming Protocol) is used for viewing video from a **Port:** RTSP client. Clients are available for your computer or mobile phone.

#### **Port Settings**

| PORT DETAIL SETTINGS |                     |  |  |  |
|----------------------|---------------------|--|--|--|
| HTTP port            | 80                  |  |  |  |
| RTSP port            | 554                 |  |  |  |
|                      | User authentication |  |  |  |

- **HTTP Port:** Enter the HTTP port for the camera. The default port is 80. If you have more than one camera, you must assign different ports on each camera. This port is used to view the camera from the Internet.
- **RTSP Port:** Enter the RTSP port. The default port is 554. RTSP (Real Time Streaming Protocol) is used for viewing video from a RTSP client. Clients are available for your computer or mobile phone.

User Authentication: Check the User Authentication box to force user to enter a user name and password.

Save Settings: Click the Save Settings button to save and activate your changes.

#### **HTTPS** settings

| HTTPS SETTINGS    |            |
|-------------------|------------|
|                   |            |
| Enable HTTPS      |            |
| HTTPS only        |            |
| Country           | US         |
| State or province | NY         |
| Locality          | NY         |
| Organization      | My Com     |
| Organization unit | Marketing  |
| Common name       | IP Address |
| Validity          | 3650       |

**Enable HTTPS** This is default enabled.

**HTTPS only** Select this will redirect all the HTTP connection to HTTPS pages automatically.

## Wireless Setup (DCS-5635 only)

| D-Lini                                                                                                    | ¢                                                                                                    |                                                                                        |          |             |                                                                                                    | $\prec$                                                                                                    |
|----------------------------------------------------------------------------------------------------|----------------------------------------------------------------------------------------------------|----------------------------------------------------------------------------------------|----------|-------------|----------------------------------------------------------------------------------------------------|----------------------------------------------------------------------------------------------------|
| DCS-5635                                                                                                    | LIVE VIDEO                                                                                                    | SETUP                                                                                  | ADVANCED | MAINTENANCE | STATUS                                                                                                    | HELP                                                                                                    |
| Setup Wizard Network Setup Urreless Setup Dynamic DNS Image Setup Audio and Video Motion Detection Time and Date Preset Position Recording Snapshot SD Card Logout | wireless setup<br>In this section, you<br>WIRELESS COM<br>Enable Wireless<br>Site Survey<br>SSID<br>Wireless Mode<br>Channel<br>Authentication<br>Encryption<br>Key | Save S<br>FIGURATION<br>===Pres<br>(dlink<br>Infrastruc<br>Auto v<br>Open<br>Disable v | V        | an          | You<br>wire<br>conr<br>dow<br>Sur<br>SSII<br>Iden<br>you<br>such<br>Coni<br>and<br>Auti<br>Ope<br>the c<br>devi<br>No e<br>Shai<br>com<br>othe<br>iden<br>Equi<br>Shai<br>com<br>the you<br>No e<br>Shai<br>com<br>othe<br>iden<br>You<br>Such<br>Sol<br>No e<br>Shai<br>com<br>othe<br>iden<br>You<br>Such<br>Sol<br>Shai<br>com<br>othe<br>iden<br>You<br>Such<br>Sol<br>Sol<br>Sol<br>Sol<br>Sol<br>Sol<br>Sol<br>Sol<br>Sol<br>Sol | hentication<br>n - This option makes<br>camera visible to all<br>ces on the network.<br>ncryption is provided.<br>red - Allows<br>munication only with<br>r devices that have the<br>tical 'WEP' (Wired<br>valent Privacy)<br>ngs.<br>A-PSK, WPA2-PSK -<br>modes will require<br>to input a pre-shared<br>' for the connection<br>is held between the<br>era and the wireless |

- Enable Wireless: Check the box to enable the wireless features on the camera. If you are not going to use this camera on a wireless network, it is recommented to uncheck this box.
  - Site Survey: Site survey will display a list of available wireless networks that the camera detects. Click the Scan button to search for wireless networks. Once completed, the networks will be available in the drop-down menu. Click on the network you want to connect to. Some of the fields below will automatically be populated with the network's settings.
    - **SSID:** If you selected a network from the drop-down menu, the SSID, or name of the wireless network, will be displayed. If you are manually entering the wireless settings, enter the SSID of your network.

- Wireless Mode: Select Infrastructure (connect to an access point or wireless router) or Ad-Hoc (connect directly to a wireless client also in ad-hoc mode).
  - **Channel:** Enter the wireless channel of your wireless network. When connecting to an access point or wireless router, this will automatically be set.
- Authentication: Select the type of encryption/security. You must know the security settings of your wireless network. If you selected a network from the drop-down menu, this will be automatically set.
  - Encryption: Select Enable or Disable. If you selected a network from the drop-down menu, this will be automatically set.
    - Key: Enter the security key or passphrase.
- Save Settings: Click the Save Settings button to save and activate your settings. Allow up to 2 minutes to connect to your wireless network.

The image to the right is an example of a wireless setup. After clicking the **Scan** button, a list of networks were displayed in the drop-down menu. The wireless network called **dlink** was selected.

As a result, the following fields were automatically populated:

SSID - dlink Wireless Mode - Infrastructure Channel - Auto Authentication - WPK2-PSK Encryption - TKIP

To access the network, the user must know the security passphrase used on the network and enter it in the **Key** field.

The signal strength will be display. The value will be between 1 and 100, 100 being the best/strongest signal.

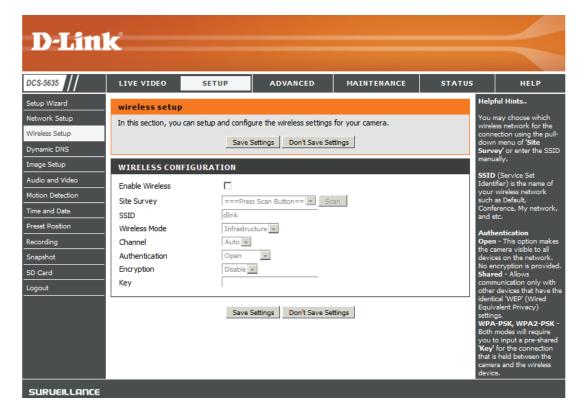

#### Setting up a Wireless Connection with WPS

If your wireless access point or router supports push-button Wireless Protected Setup (WPS), you can quickly configure your wireless network and camera without using the camera's web interface.

After plugging the power adapter to your camera and the front status LED lights up, hold down the WPS button on the back of the camera for 3 seconds. After pressing the button, it should start flashing blue.

Now press the WPS button on your router or access point within 1 minute to activate WPS and allow your devices to automatically configure a wireless connection. After WPS is successfully activated, the WPS LED on your camera will stop flashing, and will light up solid blue, then reboot.

**Note:** On some routers/access points, you may need to enter the web interface to activate WPS. Consult your product's user manual for further assistance.

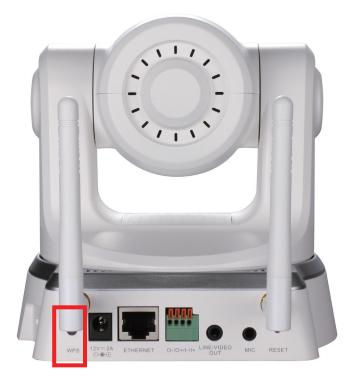

## **Dynamic DDNS**

Dynamic DNS (Domain Name Service) is a method of keeping a domain name linked to a changing (dynamic) IP address. With most Cable and DSL connections, you are assigned a dynamic IP address and that address is used only for the duration of that specific connection. With the camera, you can setup your DDNS service and the camera will automatically update your DDNS server every time it receives a different IP address. Depending on the service, this update may take a few hours.

| <b>D-Lin</b> l                                                                                   | k                                                              |                                                                                                    |                                                                           |                                                                                      |        | $ \prec$                                                                                                    |
|--------------------------------------------------------------------------------------------------|----------------------------------------------------------------|----------------------------------------------------------------------------------------------------|---------------------------------------------------------------------------|--------------------------------------------------------------------------------------|--------|----------------------------------------------------------------------------------------------------|
| DCS-5635                                                                                         | LIVE VIDEO                                                     | SETUP                                                                                               | ADVANCED                                                                  | MAINTENANCE                                                                          | STATUS | 5 HELP                                                                                                    |
| Setup Wizard<br>Network Setup<br>Wireless Setup<br>Dynamic DNS<br>Image Setup<br>Audio and Video | (www.yourdomain<br>Internet service pr<br>enter your domain    | .com) to access your or<br>oviders assign dynami<br>name to connect to your<br>Free DDNS service at | c (changing) IP addresse<br>our camera no matter wh<br>www.DLinkDDNS.com. | y assigned IP address. Mos<br>is. By using a DDNS service<br>lat your IP address is. |        | Helpful Hints<br>Dynamic DNS is useful if<br>you have a DSL or Cable<br>service provider that<br>changes your modem TP<br>address periodically. This<br>will allow you to assign a<br>website domain name to<br>your camera instead of<br>connecting through an TP |
| Motion Detection<br>Time and Date<br>Preset Position<br>Patrol Position<br>Recording             | DYNAMIC DNS<br>Enable DDNS<br>Server Address<br>Host Name      |                                                                                                    | Settings Don't Save Se                                                    | Select Dynamic DNS Server                                                            | ×      | address.                                                                                                    |
| Snapshot<br>SD Card<br>Logout                                                                    | User Name<br>Password<br>Verify Password<br>Timeout<br>Status: | 576<br>Disable                                                                                      | (hour                                                                     |                                                                                      |        |                                                                                                    |
| SURVEILLANCE                                                                                     |                                                                | Save                                                                                                | Settings Don't Save Se                                                    | ttings                                                                               |        |                                                                                                    |

**Enable DDNS:** Check the box to enable DDNS on the camera.

Server Address: Enter the DDNS server address or select from the drop-down menu.

Host Name: Enter your DDNS host name.

User Name: Enter your DDNS user name.

Password/Verify: Enter your DDNS password and again to verify.

Timeout: Enter the time (in hours) before the camera will disconnect from the DDNS server.

Status: Displays the current status.

### **Image Setup**

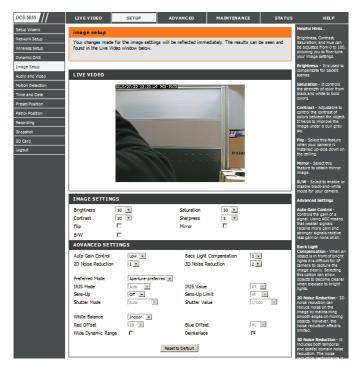

Brightness: Select the brightness level of the video. Higher the value the brighter the image.

Saturation: Select the saturation value. Higher value will make the colors more bold.

**Contrast:** Select the contrast value.

Sharpness: Select the sharpness value. Lower value will soften the image.

Frequency: Select 50Hz or 60Hz.

Flip: Vertically rotate the video 180°.

**Mirror:** Horizontally rotate the video 180°. Recommended to select if the camera is installed upside down on the ceiling.

B/W: Change the video to black and white.

Auto Gain Controls the gain of a signal. Using AGC means that weaker signals receive more gain and stronger signals receive less Control gain or none at all.

**Back Light** When an object is in front of bright lights it is difficult for IP camera to capture the image clearly. Selecting this option can **Compensation** allow objects to become clearer when exposed to bright lights.

**2D Noise** 2D noise reduction can reduce noise on the image by maintaining smooth edges on moving objects. However, the noise **Reduction** reduction effect is limited.

**3D Noise** It includes both temporal and spatial domain noise reduction. The noise reduction performance is very high and the gain **Reduction** is programmable. The noise reduction is very powerful for the random and gaussian noise, especially videos from RF signal with noise.

Preferred Mode User can choose "Aperture-preferred", "Shutter-preferred" or "Manual" for Preferred Mode setting.

IRIS Mod User can choose "Auto" or "Manual" for IRIS Mode setting.

**IRIS Value** Use this pull-down menu to select an aperture setting in percent when the Auto Iris setting is set to Manual.

**Sens-Up** If pictures are not clear due to darkness, this SENS-UP operation would increase the sensitivity of picture.

Sens-Up Limit Once "Sens-Up: AUTO" mode is set, the user can configure the SENS-UP limit by increasing/decreasing the shutter speed (e.g.: X2, X4...... X128).

Shutter Mode User can choose "Auto" or "Manual" for Shutter Mode setting.

Shutter Value Select the shutter speed from list box and then the camera will then set the matching aperture value for a proper exposure.

White Balance It is 'Auto' by default. It will remove the unrealistic color casts, so that objects which appear white are rendered white in the video.

Indoor color temperature range : 3000~10,500°K

**Outdoor** color temperature range : 1,800~10,500°K

Red Offset Adjust the Red Level percentage of the image when White Balance is set to Manual.

Blue Offset Blue Offset - Adjust the Blue Level percentage of the image when White Balance is set to Manual.

Wide Dynamic The main function of the WDR is to accumulate the scope of contrast between the brightest and darkest points in the Range picture. With the "On" option, the distribution of brightness values is automatically adapted to the recording scenario.

**De-interlace** De-interlace - The De-interlacing option helps to improve the image quality. It reduces the effects of interlacing. Click this checkbox to set "de-interlacing on"

## Audio and Video

Click the **Audio and Video** button on the left side of the Setup screen to access audio and video settings that affect how the audio and video appears. You may configure 4 video profiles with different settings for your camera. Additionally, you may also configure the audio (speakers and microphone) for your camera. Profile 3 is set as the default profile for snapshots, while profile 4 is the default for a mobile phone or PDA.

| DCS-5635                                                       | LIVE VIDEO                                                            | SETUP                              | ADVANCED                                | MAINTENANCE                                                   | STATUS HELP                                                                                                    |
|----------------------------------------------------------------|-----------------------------------------------------------------------|------------------------------------|-----------------------------------------|---------------------------------------------------------------|----------------------------------------------------------------------------------------------------|
| Setup Wizard<br>Network Setup<br>Wireless Setup<br>Dynamic DNS |                                                                       | s you to configure                 |                                         | of your camera, you can conf<br>content from a PC or a Mobile | Helpful Hints<br>Encode Type - Select<br>the video codec T/PEG',<br>'MPEG4' or 'H264',<br>Resolution - 3 options                                                                                                    |
| Image Setup                                                    |                                                                       | Save                               | e Settings Don't Sa                     | ve Settings                                                   | depend on display system<br>used.                                                                                                    |
| Motion Detection Time and Date Preset Position                 | VIDEO PROFI<br>Encode Type<br>H264 •                                  | Resolution F                       | PS bps<br>25 • 2 Mbps                   | JPEG Quality RTSP U                                           | this camera.                                                                                                    |
| Patrol Position<br>Recording<br>Snapshot                       | VIDEO PROFI<br>Encode Type                                            |                                    | PS bps                                  | JPEG Quality RTSP U                                           | Select a fixed bandwidth<br>for your camera operation.<br>Higher value means a<br>higher quality image but<br>consumes more network                                                                                                    |
| SD Card<br>Logout                                              | H264 VIDEO PROFI                                                      | 704X576 💌 8                        | ▼ 768 Kbps                              | Good v play2.s                                                | dp bandwidth.<br>JPEG Quality - Set the<br>quality of JPEG image.<br>RTSP URL - The URL                                                                                                    |
|                                                                |                                                                       | Resolution F<br>704X576 <b>v</b> 8 | PS bps                                  | JPEG Quality RTSP U<br>Good v play3.s                         | dp camera when viewing<br>from a mobile device or<br>PDA. (i.e.<br>rtsp://EXAMPLE.                                                                                                    |
|                                                                | Encode Type                                                           |                                    | ILE DEVICE ONL<br>PS bps<br>5 • 64 Kbps | ✓<br>JPEG Quality RTSP U<br>▼ 3gpp                            | dlinkddns.com/3gpp). RL Audio Setup - To switch the external speaker and microhpne on/off or adjust the volume.                                                                                                    |
|                                                                | AUDIO SETUP<br>Enable Speaker<br>Volume<br>Enable Microphor<br>Volume | ▼<br>100<br>ne                     | •                                       |                                                               | Enable Speaker -<br>Enabling this feature to<br>allow you to talk using<br>PC's microphone and your<br>voice to be transmitted to<br>the external speaker<br>connected to the camera.<br>Speaker Volume - You<br>can adjust the speaker |
|                                                                | -                                                                     | Save                               | e Settings Don't Sa                     | ve Settings                                                   | volume using the volume<br>level setting.                                                                                                    |

Video Profiles (1-4):

Encode Type: Select H264, JPEG, or MPEG4 encoding. Profile 4 will always be MPEG4.

**Resolution:** Select the resolution (size of the viewing area on the screen).

FPS: Select the FPS (Frames per Second). 30 is the maximum (best quality).

- **BPS:** Select the BPS (Bits per Second). This is the fixed bandwidth rate. Higher the value means better quality video but requires more bandwidth.
- **JPEG Quality:** If you selected JPEG as an encoding option, you can select the quality of the video from this drop-down menu.
  - **RTSP URL:** This setting allows you to set a suffix for your camera's RTSP URL, so you can view your camera's video with this video profile's settings. For example, if you enter "mpeg4" as your RTSP URL setting and your camera's IP is 192.160.0.30, you can view your camera's video with these settings through 192.160.0.20/mpeg4.

**Note:** Video Profile 3 is always set to MJPEG as the Encode Type to ensure that at least one of the Video Profiles are viewable by non-IE browsers. Video Profile 4 is for mobile devices only, and always uses MPEG-4 as the Encode Type.

Enable Speaker: Check to turn on the external speaker. You can use a microphone on your computer to talk through the speaker connected to the camera.

**Volume:** Change the volume of the external speaker.

Enable Microphone: Checking this box will enable you to listen to audio picked up by the camera's microphone. This will allow you to hear what is happening near your camera.

**Volume:** This sets the volume level of the incoming audio.

**Note:** Higher frame size, frame rate and bit rates will give you better video quality, but they will also require more network bandwidth. For best viewing results on a mobile phone, we suggest setting the frame rate to 5 fps and bit rate to 20 Kbps.

After making any changes, click the **Save Settings** button to save your changes, or click the **Don't Save Settings** button to discard your changes.

Save Settings: Click the Save Settings button to save and activate your settings.

### **Motion Detection**

| D-Linl                                                                                                    | ĸ                   |                                                                                                    |                                                                           |                                                                 |                    |                                                                                                 | $\prec$                                                                                                    |
|----------------------------------------------------------------------------------------------------|---------------------|----------------------------------------------------------------------------------------------------|---------------------------------------------------------------------------|-----------------------------------------------------------------|--------------------|-------------------------------------------------------------------------------------------------|----------------------------------------------------------------------------------------------------|
| DCS-5635                                                                                                    | LIVE VIDEO          | SETUP                                                                                                  | ADVANCED                                                                  | MAINTENANCE                                                     | STATUS             | 5                                                                                               | HELP                                                                                                    |
| Setup Wizard Network Setup Wireless Setup Dynamic DNS Image Setup Audio and Video Motion Detection Time and Date Preset Position Recording Snapshot SD Card Logout | area, as well as co | llow you to enable o<br>onfigure the sensitivi<br>pox of 'Enable Video<br>Save So<br>Save So<br>Motion | y setting of your came<br>Motion' to turn on the<br>ettings Don't Save Se | Sensitivity<br>90 0~100<br>Drawing Mode<br>© Draw moti<br>Clear | %<br>e<br>ion area | Sensi<br>sensit<br>trigge<br>High s<br>the m<br>detec<br>Draw<br>Drag<br>motio<br>Erase<br>Drag | v motion area -<br>your mouse to add<br>n detection range.<br>e motion area -<br>your mouse to<br>: motion detection |

**Enable Motion** Check the box to enable motion detection. This will allow the camera to serve as a security device by recording **Detection:** only when motion is detected.

Sensitivity: Specify how much movement is required to trigger the motion detection. Refer to the next page to set up the trigger area.

#### **Drawing Mode**

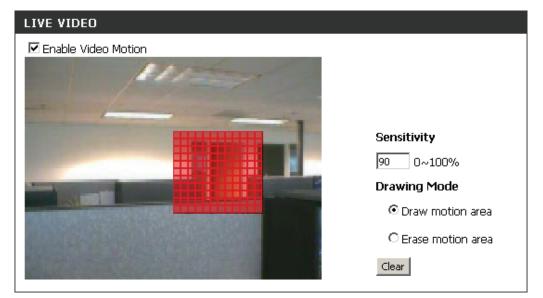

Draw Motion Area: Select to draw a motion area.

Erase Motion Area: Select to use the mouse to remove motion areas.

Clear: Click the Clear button to remove all drawing areas.

Save Settings: Click the Save Settings button to save and activate your settings.

The red grid indicates an area that has been selected for motion detection. When motion is detected, the LIVE VIDEO page will display a blinking orange motion video icon like the one below.

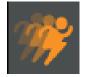

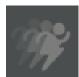

Motion

No Motion

**Note:** The motion notification will continue to blink as long as motion is detected. If no additional motion is detected, it will return to its original state after eight seconds.

#### **Motion Detection Setup Wizard**

To run the Motion Detection Setup Wizard, log into the camera's web-based configuration and click the **Setup** tab.

Click the Motion Detection Setup Wizard button.

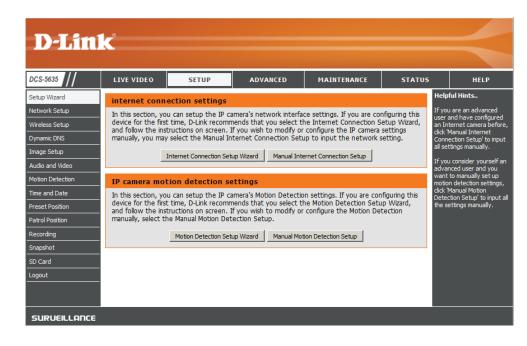

Click Next to continue.

#### WELCOME TO D-LINK SETUP WIZARD - MOTION DETECTION

This wizard will guide you through a step-by-step process to configure your camera's motion detection functions. To setup the camera LAN or Internet settings, please click on the Back button to close this wizard and re-open the Internet Connection Setup Wizard. Otherwise click on the Next button to begin.

- Step 1: Specify Motion Detection Area Settings
- Step 2: Alerts and Notifications

Back Next Cancel

#### Click the Enable Video Motion box.

To draw an area, click the **Draw Motion Area** button and click on the area on the screen where you want to detect motion. In the example to the right, the red box is over a door. If there is any motion in the door way, the camera will email a user and/ or record the activity.

To remove any of the area (red boxes), click the **Erase Motion Area** and click the red boxes you want to remove.

To remove all motion areas, click the **Clear** button.

Click **Next** to continue.

- E-mail Address: If you select the option, the current still image is captured and an E-mail with the captured image file attached is sent to the recipient E-mail address.
  - User Name: This will be the username that was given by your ISP (Internet Service Provider). This could be smith or smith@yourisp.com depending on your particular ISP.
  - **Password:** The password that you set up to view your e-mail account.
- **SMTP Mail Server:** The host name of the e-mail server (For example smtpserver.yourdomain.com).
  - Sender E-mail The sender's email address that appears Address: in the email alert (For example smith@isp. com). Notification will be sent to this email address if the e-mails failed to be delivered to the recipient email address.

#### STEP 1: SPECIFY MOTION DETECTION AREA SETTINGS This section will allow you to enable or disable motion detection function, draw or erase motion area, as well as configure the sensitivity setting of your camera to detect movement. F Enable Video Motion F Enable Video Motion F Enable Video Moti

#### STEP 2: ALERTS AND NOTIFICATIONS

This final step allows you to specify how you will receive alert and notification of camera events. You can enable an email notification and/or a FTP Notification by input all the relevant information. Then, click on the Next button.

| Enable e-mail notification |                           |
|----------------------------|---------------------------|
| User Name                  |                           |
| Password                   |                           |
| SMTP Mail Server           |                           |
| Sender E-mail Address      |                           |
| Recipient E-mail Address   |                           |
| Port                       | 25                        |
|                            |                           |
| Enable FTP uploading       |                           |
| User Name                  |                           |
| Password                   |                           |
| Host Name                  |                           |
| Path                       |                           |
| Filename Prefix            | DC5-5635                  |
| Port                       | 21                        |
| Interval                   | Seconds (range 1 to 86400 |
| Passive Mode               | seconds)                  |
| Passive Muue               | M.                        |
| Bac                        | k Next Cancel             |

Recipient E-mail Address: This is the email address that will receive all the captured images.

**Port:** This is the port that your email SMTP service is running on. Default is 25.

FTP Server: Send a snapshot to FTP Server.

**User Name:** The account name to access the FTP server.

**Password:** The password that was setup with the account to access the FTP server.

Host Name: The host name or IP Address of the FTP server. (i.e. ftp.dlink.com)

Path: The directory that the images will be uploaded into (For example, \pub\images).

Filename Prefix: The prefix that will be added to the front of each filename.

**Port:** The port of the FTP server. Most FTP servers are running at the default port (21).

Interval: The time interval between each snapshot.

**Passive Mode:** Some FTP servers allow clients to use passive mode when connecting to an FTP, which uses random ports for transfers.

Once you are finished entering the requested information, click **Apply** to finish the wizard.

#### STEP 3: SETUP COMPLETE

You have completed your camera setup. Please click the Back button if you want to review or modify your settings or click on the Apply button to save and apply your settings.

| Motion Detection:        | Enable           |
|--------------------------|------------------|
| Alerts and Notification: | Do not notify me |

Back Apply Cancel

### **Time and Date**

| <b>D-Lin</b>                  | C                 |                          |                                        |                   |        |                                                                |
|-------------------------------|-------------------|--------------------------|----------------------------------------|-------------------|--------|----------------------------------------------------------------|
|                               |                   |                          |                                        |                   |        |                                                                |
| DCS-5635                      | LIVE VIDEO        | SETUP                    | ADVANCED                               | MAINTENANCE       | STATUS | HELP                                                           |
| Setup Wizard                  | Time and Date     |                          |                                        |                   |        | Helpful Hints                                                  |
| Network Setup                 | Here you may conf | igure the internal clos  | k of your camera.                      |                   |        | Setting the correct time and<br>time zone will allow you to    |
| Wireless Setup<br>Dynamic DNS |                   | Save 3                   | Settings Don't Save Set                | tings             |        | have accurate logs and<br>proper scheduling for<br>recordings. |
| Image Setup                   |                   |                          |                                        |                   |        |                                                                |
| Audio and Video               | TIME CONFIGU      | RATION                   |                                        |                   |        |                                                                |
| Motion Detection              | Time              |                          |                                        |                   |        |                                                                |
| Time and Date                 |                   | International Date Line  | West                                   |                   | •      |                                                                |
| Preset Position               | Enable Daylight   | -                        |                                        |                   |        |                                                                |
| Patrol Position               | _                 | ylight Saving            |                                        |                   |        |                                                                |
| Recording<br>Snapshot         | O Set date        | and time manually        |                                        |                   |        |                                                                |
| SD Card                       | Ons               | 41.00                    | Day of week H                          | ior Nintes        |        |                                                                |
| Logout                        | Start             |                          |                                        |                   |        |                                                                |
|                               | time              |                          | Sunday 📕 P                             |                   |        |                                                                |
|                               | End t             | ime 11 💌 1 💌             | Sunday                                 | 2 00              |        |                                                                |
|                               | AUTOMATICTI       | ME CONFIGURAT            | ION                                    |                   |        |                                                                |
|                               | Synchronize wi    | th NTP Server            |                                        |                   |        |                                                                |
|                               | NTP Server        |                          |                                        | Select NTP Server | *      |                                                                |
|                               |                   | I                        | ~~                                     |                   | -      |                                                                |
|                               | SET DATE AND      | TIME MANUALLY            | ·                                      |                   |        |                                                                |
|                               | Set date and ti   | me manually              |                                        |                   |        |                                                                |
|                               | Year 2010         | <ul> <li>Mont</li> </ul> | h 7 💌                                  | Day 20 V          |        |                                                                |
|                               | Hour 14 V         | <br>Minu                 |                                        | Second 29 ¥       |        |                                                                |
|                               | 14                |                          | ur Computer's Time Setting             |                   |        |                                                                |
|                               |                   |                          | ول الاردام عاليا الله مرجوع من معني مع |                   |        |                                                                |
|                               |                   | Save 5                   | Settings Don't Save Set                | tings             |        |                                                                |
| SURVEILLANCE                  |                   |                          |                                        |                   |        |                                                                |

Time Zone: Select your time zone from the drop-down menu.

Enable Daylight Savings: Check to enable Daylight Savings. You can select Auto Daylight Time to automatically change or select Set Date and Time Manually to enter the information.

Synchronize with NTP Server: Select to synchronize with a NTP time server on the Internet. Enter the NTP server URL or IP address, or select a time server from the drop-down menu.

Set Day and Time Manually: Select to manually enter the date and time.

Copy your Computer's Time Click to synchronize the time and date with the computer you are currently logged into the camera with. settings:

### **Preset Position**

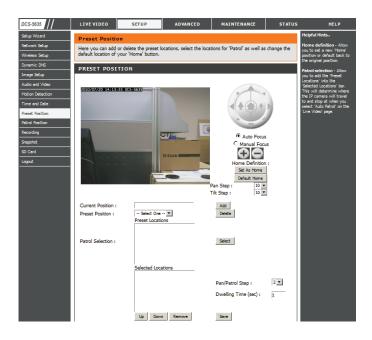

Set as Home: Click to set the current camera position as Home.

Default Home: Click to set Home to the default camera position.

**Pan Speed:** Change the pan speed from the drop-down (1-10, 10 = fastest).

**Tilt Speed:** Change the tilt speed from the drop-down (1-10, 10 = fastest).

Current Postion: Once you move the camera to a position you like, enter a name for the location and then click Add.

Patrol Selection: Allows you to add saved locations from the *Preset Locations* box into the *Selected Locations* box. This will determine where the camera will travel to and stop at when you select **Auto Patrol** on the *Live Video* page.

Pan/Patrol Speed: The Pan/Patrol Speed control applies only when using the Pan and Patrol buttons in the live video interface.

**Dwelling Time:** Specify the number of seconds that the camera should remain fixed upon a specified preset position.

#### **Patrol Position**

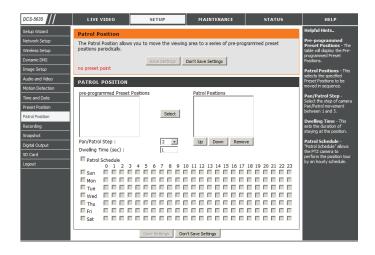

**Pre-programmed Preset** The table will display the Pre-programmed Preset Positions. **Positions:** 

Patrol Positions: This selects the specified Preset Positions to be moved in sequence.

Pan/Patrol Step: Select the step of camera Pan/Patrol movement between 1 and 5.

**Dwelling Time:** This sets the duration of staying at the position.

Patrol Schedule: "Patrol Schedule" allows the PTZ camera to perform the position tour by an hourly schedule.

## Recording

| 5635 | LIVE VIDEO      | SETUP                                        | ADVANCED                     | MAINTENANCE             | STATUS | HELP                                                   |
|------|-----------------|----------------------------------------------|------------------------------|-------------------------|--------|--------------------------------------------------------|
| d    | RECORDING       |                                              |                              |                         |        | Helpful Hints                                          |
|      | Here you may co | nfigure and schedule<br>ble Recording' to tu | e the recording of you (     | camera. You must select |        | You can record the video<br>to a 'SD Card' or a 'Samba |
|      | CHECKDOX OF EHA | -                                            |                              |                         |        | network' drive based on the selected events. You       |
|      |                 | Save Sett                                    | tings Don't Save S           | ettings                 |        | may also configure the<br>'Recording Options' and      |
|      | RECORDING       |                                              |                              |                         |        | select a scheduling metho<br>to specify when the       |
|      | Enable record   | tina                                         |                              |                         |        | camera will record video.                              |
|      | Record to       | -                                            |                              |                         |        |                                                        |
|      |                 | SD Card                                      |                              |                         |        |                                                        |
|      |                 | SD Card status                               | : Disable Get status         |                         |        |                                                        |
|      | 0               | Samba network dri                            |                              |                         |        |                                                        |
|      |                 | Samba Auth 🛛                                 |                              |                         |        |                                                        |
|      |                 | User na                                      |                              |                         |        |                                                        |
|      |                 | Passwo                                       |                              |                         |        |                                                        |
|      |                 |                                              | rd confirm                   |                         |        |                                                        |
|      |                 | Server                                       |                              |                         |        |                                                        |
|      |                 | Shared folder                                | I                            |                         |        |                                                        |
|      |                 |                                              | Disable Get status           |                         |        |                                                        |
|      | Recording       |                                              | Disable decisions            |                         |        |                                                        |
|      |                 | esolution profile 1 💌                        | 1                            |                         |        |                                                        |
|      | Re              | ecord until 100                              | MB of free space is lef      | t (minimum is 32MB)     |        |                                                        |
|      | N N             | /hen storage is full:                        |                              |                         |        |                                                        |
|      |                 | Stop record                                  | -                            |                         |        |                                                        |
|      | Recording       | g Method                                     | older recordings             |                         |        |                                                        |
|      |                 | Event Based                                  |                              |                         |        |                                                        |
|      |                 | 🗖 Motion de                                  | etection triggered recor     | rding                   |        |                                                        |
|      |                 | 🗖 Digital inp                                | ut 1 triggered recording     | g                       |        |                                                        |
|      |                 | Prerecord 0                                  | seconds (range 0             | to 15 seconds)          |        |                                                        |
|      |                 | Postrecord 0                                 | seconds (range 0             | to 15 seconds)          |        |                                                        |
|      |                 | 🗖 Continuous (Samb                           | oa only)                     |                         |        |                                                        |
|      |                 | Scheduled (Samb                              |                              |                         |        |                                                        |
|      |                 | 🕅 Sun 🖇                                      | Hours Minutes<br>Start 0 : 0 | Hours Minutes           |        |                                                        |
|      |                 |                                              |                              | End 24 ; 0              |        |                                                        |
|      |                 |                                              |                              | End 24 : 0              |        |                                                        |
|      |                 |                                              |                              | End 24 ; 0              |        |                                                        |
|      |                 |                                              |                              | End 24 ; 0              |        |                                                        |
|      |                 |                                              |                              | End 24 ; 0              |        |                                                        |
|      |                 |                                              |                              | End 24 ; 0              |        |                                                        |
|      |                 | in our v                                     |                              |                         |        |                                                        |
|      |                 | Save Sett                                    | tings Don't Save S           | ettings                 |        |                                                        |
|      |                 |                                              |                              |                         |        |                                                        |

**Enable Recording:** Check to enable the recording function.

**SD Card:** Select to record to an inserted Micro SD memory card.

Samba Network Drive: Select to use Samba.

Samba Auth: Select the type of authentication from the drop-down menu.

User Name: Enter your Samba user name.

Password/Confirm: Enter your Samba password and again to confirm it.

**Server:** Enter the URL or IP address of the Samba drive.

Shared Folder: Enter the shared folder name.

Test: Click Test to verify your settings are correct.

**Resolution:** Select the profile from the drop-down menu. Refer to the **Audio and Video** section for more information on profiles.

Record until: Enter the amount of space left on your hard drive before the camera stops recording. Must be at least 32MB.

When Storage is Full: Select Stop Recording to stop when you are out of hard drive space, specified in the Record until... option above; or select Overwrite older recordings to have the camera continue recording but will overwrite old data.

Event Based: Select the Motion detection triggered recording option to start recording when there is motion detected.

- **Prerecord Seconds:** With the prerecord setting, the camera begin recording for a preset amount of time before motion was triggered is recorded to the drive.
- **Postrecord Seconds:** This setting enables the camera to record after a motion detection event has occurred. It records for a preset amount of time after the event has been triggered, even though the motion may have ceased.

**Scheduled:** You can program recording to turn on and off at specific time each day.

Continuous: Select this option to record video all the time (Samba only).

Scheduled: Select this option to record video based on the scheduled period of time (Samba only).

### **Snapshot**

| DCS-5635         | LIVE VIDEO                 | SETUP                       | ADVANCE           | D MAIN             | TE NAN CE            | STATUS  | HELP                                                                                                    |
|------------------|----------------------------|-----------------------------|-------------------|--------------------|----------------------|---------|----------------------------------------------------------------------------------------------------|
| Sctup Wisard     | s naps hot                 |                             |                   |                    |                      |         | oful Hinta                                                                                               |
| Nctwork Sctup    |                            | e your camera to tak        | e spanshols, you  | must select the ch | echov of Soable      | You o   | tan chataic to receive<br>cations by PTP and/or E<br>The Trait buttons are<br>ded to trait if your input |
| Windows Sclup    | Snapshot, Then, 1          | you can determine th        | e trigger event(s | ) and FTP and/or   | email notification() | s). mel | The Test buttons are                                                                                     |
| Dynamic DNS      | The resolution or          | snapshot can be con         |                   |                    | Audio And Video.     | action  | ga arc vald and<br>Ionable. IP Carriera can                                                              |
| Image Selup      |                            | Seve                        | Scillings Don't S | ave Settings       |                      | and     | the anopahot images to<br>ipient E-mail<br>mases. To appeally multiple                                   |
| Audio and Video  | SNAPSHOT                   |                             |                   |                    |                      | addre   | cases. To specify multiplicities for the Sender C                                                        |
| Malian Delection |                            |                             |                   |                    |                      | and a   | Address streets scenes                                                                                   |
| Time and Date    | Enable Snaps<br>Scheduling |                             |                   |                    |                      | acmic   | recipionS with a<br>colon(;). Por example:<br>(glap.com;                                                 |
| Preact Position  |                            | e<br>Event Based            |                   |                    |                      | Later2  | liptcom;                                                                                                 |
| Pairal Pasition  |                            | Motion Dete                 |                   |                    |                      | user3   | (gap.com;<br>(gap.com;<br>(gap.com,                                                                      |
| Recording        |                            | D/I Signal                  |                   |                    |                      | uacr5   | і ўвр. сот.                                                                                              |
| Snapshot         | E                          | Continuous (FTP only        | 0                 |                    |                      |         |                                                                                                    |
| SD Card          | 1                          | Scheduled (FTP only         |                   |                    |                      |         |                                                                                                    |
| Lagout           |                            |                             | Hours Minu        |                    | Minutes              |         |                                                                                                    |
| -                |                            |                             | int 00 : 00       |                    | : 00                 |         |                                                                                                    |
|                  |                            |                             | art 00 : 00       | End 24             | : 00                 |         |                                                                                                    |
|                  |                            |                             | srt ao : ao       |                    |                      |         |                                                                                                    |
|                  |                            |                             | nt 00 : 00        |                    | : 00                 |         |                                                                                                    |
|                  |                            |                             | int 00 : 00       |                    | : 00                 |         |                                                                                                    |
|                  |                            |                             | ert oo : oo       |                    | : 00                 |         |                                                                                                    |
|                  |                            | 🗏 Sat St                    | ant ao : ao       | End 24             | : 00                 |         |                                                                                                    |
|                  | Send to:                   |                             |                   |                    |                      |         |                                                                                                    |
|                  |                            | E-mall Address<br>User Name |                   |                    |                      |         |                                                                                                    |
|                  |                            | Password                    |                   |                    |                      |         |                                                                                                    |
|                  |                            | SMTP Mail Server            |                   |                    |                      |         |                                                                                                    |
|                  |                            | Sender E-mail Add           | ress              |                    |                      |         |                                                                                                    |
|                  |                            | Recipient E-mail A          | ddress            |                    |                      |         |                                                                                                    |
|                  |                            | Port                        | 25                | (range 1 to 6      | 5535)                |         |                                                                                                    |
|                  |                            | Use authentication          | E                 |                    |                      |         |                                                                                                    |
|                  |                            | Use TLS                     | © No              | ne 🖉 SSL/TLS 🖗     | TLS/STARTTLS         |         |                                                                                                    |
|                  |                            |                             | Test              |                    |                      |         |                                                                                                    |
|                  | E ;                        | FTP Server                  |                   |                    |                      |         |                                                                                                    |
|                  |                            | User Name                   |                   |                    |                      |         |                                                                                                    |
|                  |                            | Password                    |                   |                    |                      |         |                                                                                                    |
|                  |                            | Host Name                   |                   |                    |                      |         |                                                                                                    |
|                  |                            | Path                        | 003-50            |                    |                      |         |                                                                                                    |
|                  |                            | Filename Prefix<br>Port     | 21                | (range 1 to 6      | ee3e)                |         |                                                                                                    |
|                  |                            | Interval                    | 1                 |                    | ge 1 to 86400 seco   | nds)    |                                                                                                    |
|                  |                            | Passive Mode                | -<br>10           | Seconds (161       |                      | ~~      |                                                                                                    |
|                  |                            |                             | Test              |                    |                      |         |                                                                                                    |
|                  |                            |                             |                   | -                  |                      |         |                                                                                                    |
|                  |                            | Seve                        | Settings Don't S  | ave Settings       |                      |         |                                                                                                    |

#### Snapshot

Enable Snapshot: When select the option, you can send a still image from this unit as an attachment of an E-mail or to an FTP server.

**Trigger Event:** Select the **Motion Detection** option to transfers images to the specified FTP site or E-Mail address when there are motions detected. Select the **D/I Signal 1** option to transfers images to the specified FTP site or E-Mail address when Digital Input 1 is active.

Continuous (FTP Only): Select this option to record snapshots all the time.

Scheduled (FTP Only): Select this option to record snapshots based on the specified time period.

#### **E-Mail Setting**

- E-mail Address: If you select the option, the current still image is captured and an E-mail with the captured image file attached is sent to the recipient E-mail address.
  - **User Name:** This will be the username that was given by your ISP (Internet Service Provider). This could be smith or smith@ yourisp.com depending on your particular ISP.

- Sender E-mail Address: The sender's email address that appears in the email alert (for example, smith@isp.com). Notification will be sent to this email address if the e-mails failed to be delivered to the recipient email address.
- Recipient E-mail Address: This is the email address that will receive all the captured images.
  - Port: This is the port that your email SMTP service is running on. Default is 25.
  - **TLS/SSL:** These two protocols (SSL is succeeded by TLS) are cryptographic protocols that provide secure communication on a network.

**Password:** The password that you set up to view your e-mail account.

SMTP Mail Server: The host name of the e-mail server (for example, smtpserver.yourdomain.com).

#### **FTP Setting**

- FTP Server: Send a snapshot to FTP Server.
- **User Name:** The account name to access the FTP server.
- **Password:** The password that was setup with the account to access the FTP server.
- Host Name: The host name or IP address of the FTP server. (i.e. ftp.dlink.com)
  - **Path:** The directory that the images will be uploaded into (For example, \pub\images).
- Filename Prefix: The prefix that will be added to the front of each filename.
  - Port: The port of the FTP server. Most FTP servers are running at the default port (21).
  - Interval: The time interval between each snapshots.
  - **Passive Mode:** Some FTP servers allow clients to use passive mode when connecting to an FTP, which uses random ports for transfers.

## **SD** Card

**SD Status:** The status of the Micro SD memory card will be displayed.

Format SD Card: Click to format the Micro SD memory card. This will delete all data on your card.

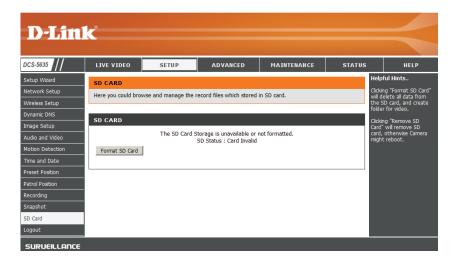

- View Recorded Picture: If the picture files are stored on the SD card, click on the picture folder and choose the picture file you would like to view.
- Playback Recorded Video: If video files are stored on the SD card, click on the video folder and choose the video file you would like to view.
  - **Refresh:** Reloads the file and folder information from the SD card.

| SD CARD                          |             |                        |                   |
|----------------------------------|-------------|------------------------|-------------------|
| SD Card: /<br>Files per Page: 10 | Refresh     |                        | SD Status : Ready |
| Delete                           | File        | Num of files           | Size              |
| Г                                | video       | 0                      | 8192              |
| E                                | picture     | 0                      | 8192              |
|                                  | stnetib.exe |                        | 214               |
| Г                                | autorun.inf |                        | 0                 |
| Г                                | autorun.bat |                        | 0                 |
| Г                                | autorun.vbs |                        | 0                 |
| Format SD Card                   | Total       | 15672352KB, Used:264KB | , Free:15672088KB |
|                                  | <u>c</u>    | ж                      |                   |

## Advanced ICR

| D-Lini                          | ۲°                                                                                                   |                                                                                                    |                                                                                  |                        |           |                                                                                                    |                                                                                                    |
|---------------------------------|----------------------------------------------------------------------------------------------------|----------------------------------------------------------------------------------------------------|----------------------------------------------------------------------------------|------------------------|-----------|----------------------------------------------------------------------------------------------------|----------------------------------------------------------------------------------------------------|
|                                 |                                                                                                    |                                                                                                    |                                                                                  |                        |           |                                                                                                    |                                                                                                    |
| DCS-5635                        | LIVE VIDEO                                                                                           | SETUP                                                                                                    | ADVANCED                                                                         | MAINTENANCE            | STATUS    |                                                                                                    | HELP                                                                                                    |
| ICR<br>Digital Output<br>Logout | sensitivity in low I<br>ambient light, allo                                                          | ight environments. T<br>wing the camera to<br>/Night from the radi<br>and Night mode.<br>lue is Automatic. | The ICR filter will autom<br>be effective in day/nig<br>io button. The available | options are Automatic, | ng on the | ICR :<br>Auto<br>Day/f<br>auton<br>norma<br>mode<br>the N<br>place                                                       | matic:The<br>Wight mode is set<br>natically. It is<br>ally set in the Day<br>and changes to<br>ight mode in a dark                                                                                                    |
|                                 | ICR<br>IR-Cut Removable<br>Automatic<br>Day mode<br>Night mode<br>Scheduled m<br>Day mode(24<br>From | 540                                                                                                    |                                                                                  |                        |           | mode<br>IR Cu<br>Night<br>mode<br>IR Cu<br>Sche<br>the D<br>using<br>the ti<br>Day/f<br>norma<br>mode<br>Day n<br>time a | means disable the<br>t Filter.<br>t mode:The Night<br>means enable the<br>t Filter.<br>dule mode:Set<br>ay/Night mode<br>the schedule. Fill in<br>me so the<br>Night mode is<br>ally set to Day<br>and it enters the<br>node at the start<br>and returns to the<br>mode at the end |
| SURVEILLANC                     | E                                                                                                    |                                                                                                    |                                                                                  |                        |           |                                                                                                    |                                                                                                    |

**ICR:** Click to triggers traditional alarming devices that connect to the system, such as alarm lights and sirens.

Automatic: The camera will automatically enable or disable ICR depending on the amount of light is detected.

**Day Mode:** Select if your camera is in a high-light area.

Night Mode: Select if your camera is in a low-light area and you need to improve the video quality.

Schedule Mode: Select to set a specific time range to enable Day mode. The camera will switch to Night mode when outside this time range.

D-Link DCS-5605/DCS-5635 User Manual

## **Digital Output**

The I/O connector on the camera provides the physical interface for digital output (DO) and digital input (DI) that is used for connecting such external alarm devices as IR-Sensors and alarm relays to the PTZ IP camera.

#### **External I/O Port**

#### I/O Connector Definition for the Camera

The DCS-5605/DCS-5635 provides a general I/O terminal block with one digital input and one relay switch for device control. Pin 1 and pin 2 can be connected to an external sensor and the state of voltage will be monitored from the initial state 'LOW'. The relay switch of pin 3 and pin 4 can be used to turn on or off the external device.

The I/O connector provides the physical interface for digital output (DO) and digital input (DI) that is used for connecting a diversity of external alarm devices to the Camera such as IR-Sensors and alarm relays.

The digital input is used for connecting external alarm devices and once triggered images will be taken and e-mailed.

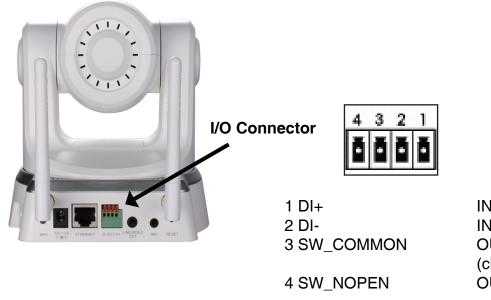

INPUT (Max. 50mA, 12VDC) INPUT (Initial state of DI is low) OUTPUT (open from SW\_OPEN at initial state) (close with SW\_OPEN when set DO to ON) OUTPUT (Max. 1A, 24VDC or 0.5A, 125VAC)

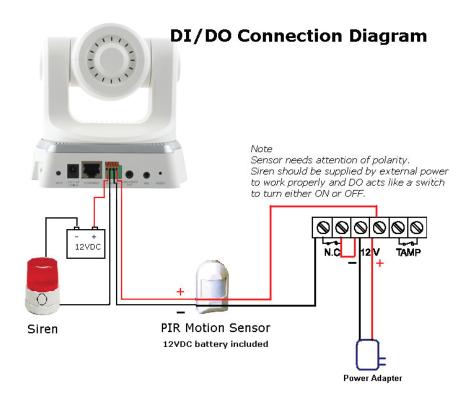

The above diagram shows a typical wiring configuration for a normally closed PIR motion sensor. Please refer to your specific motion sensor for the power supply connection to the device since this will be critical to the success of your installation. Note that the positive from the PIR is connected to the D+ of the I/O port of the camera and the negative from the PIR is connected to the D- of the camera I/O port.

#### **External Trigger Configuration**

#### Configuring Your Camera for External Trigger-Based Recording

To configure your camera to record when triggered by an external device, you must first set your SMTP or FTP settings in order to send snapshots to your email account or FTP server, or video to your Samba network drive or an inserted Micro SD memory card.

To record video to your Samba network drive or an inserted Micro SD memory card, go to the **Setup** > **Recording** section. If you want to record snapshots to your FTP server or sent to your email, skip to the next page.

- Step 1 Check the Enable Recording box.
- Step 2 Under *Record to*, select either SD Card or Samba Network Drive. If you select Samba, entered the required information.
- Step 3 Under Recording Options, select the following options:
  - **Resolution** Select the video profile from the drop-down menu.
  - Record until xxx MB of free space Enter the amount of free space on the selected drive before either stop recording or overwrite old recordings.
- Step 4 Under *Recording Method*, select Event Based and then select Motion Detection Triggered Recording and/or Input 1 Triggered Recording.
- Step 5 Enter the **Prerecord** and **Postrecord** time in seconds. For example, if you enter 4 seconds for both, the camera will record 4 seconds before the trigger and then 4 seconds after the event has ended.
- Step 6 Click Save Settings. Skip to page 65 to continue.

| CS-5635      | LIVE VIDEO SETUP ADVANCED MAINTENANCE                                              | STATUS | HELP                                            |
|--------------|------------------------------------------------------------------------------------|--------|-------------------------------------------------|
| up Wizard    | RECORDING                                                                          |        | Helpful Hints                                   |
| work Setup   | Here you may configure and schedule the recording of you camera. You must select : | ule R  | /ou can record the v<br>to a 'SD Card' or a 'Si |
| eless Setup  | checkbox of 'Enable Recording' to turn on the feature.                             |        | network' drive based<br>the selected events.    |
| amic DNS     | Save Settings Don't Save Settings                                                  |        | nav also configure ti                           |
| ge Setup     | PEOPPINE                                                                           |        | Recording Options' a<br>select a scheduling m   |
| o and Video  | RECORDING                                                                          |        | to specify when the<br>camera will record vi    |
| on Detection | Enable recording                                                                   |        |                                                 |
| and Date     | Record to                                                                          |        |                                                 |
| et Position  | © SD Card                                                                          |        |                                                 |
| ording       | SD Card status : Disable <u>Get status</u><br>© Samba network drive                |        |                                                 |
| oshot        | Samba Auth Anonymous                                                               |        |                                                 |
| ard          | User name                                                                          |        |                                                 |
| ut           | Password                                                                           |        |                                                 |
|              | Password confirm                                                                   |        |                                                 |
|              | Server                                                                             |        |                                                 |
|              | Shared folder                                                                      |        |                                                 |
|              | Test                                                                               |        |                                                 |
|              | Samba status : Disable Get status                                                  |        |                                                 |
|              | Recording Options                                                                  |        |                                                 |
|              | Resolution profile 1 💌                                                             |        |                                                 |
|              | Record until 100 MB of free space is left (minimum is 32MB)                        |        |                                                 |
|              | When storage is full:                                                              |        |                                                 |
|              | Stop recording                                                                     |        |                                                 |
|              | Overwrite older recordings                                                         |        |                                                 |
|              | Recording Method                                                                   |        |                                                 |
|              | Motion detection triggered recording                                               |        |                                                 |
|              | Digital input 1 triggered recording                                                |        |                                                 |
|              | Prerecord O seconds (range 0 to 15 seconds)                                        |        |                                                 |
|              | Postrecord seconds (range 0 to 15 seconds)                                         |        |                                                 |
|              | Continuous (Samba only)                                                            |        |                                                 |
|              | Scheduled (Samba only)                                                             |        |                                                 |
|              | Hours Minutes Hours Minutes                                                        |        |                                                 |
|              | 🖾 Sun Start 0 : 0 End 24 : 0                                                       |        |                                                 |
|              | Mon Start 0 : 0 End 24 : 0                                                         |        |                                                 |
|              | 🗹 Tue Start 0 : 0 End 24 : 0                                                       |        |                                                 |
|              | ₩ Wed Start 0 : 0 End 24 : 0                                                       |        |                                                 |
|              | 🔽 Thu Start 0 : 0 End 24 : 0                                                       |        |                                                 |
|              | 🕅 Fri Start 0 : 0 End 24 : 0                                                       |        |                                                 |
|              | M Sat Start 0 : 0 End 24 : 0                                                       |        |                                                 |
|              |                                                                                    |        |                                                 |

To save snapshots to your FTP server or sent to your email, go to the **Setup** > **Snapshot** section. If you want to record video to your Samba network drive or an inserted Micro SD memory card, refer to the previous page.

- Step 1 Check the Enable Snapshot box.
- Step 2 Under Scheduling, check Event Based. Select Motion Detection and/or D/I Signal 1.
- Step 3 Select Continuous (FTP Only) to record snapshots all the time or Scheduled (FTP Only) to record snapshots based on the specified time period.
- Step 4 Under Send To, select either Email Address or FTP Server. Refer to pages 58-59 for more information on the individual fields.
- Step 5 Click Save Settings.

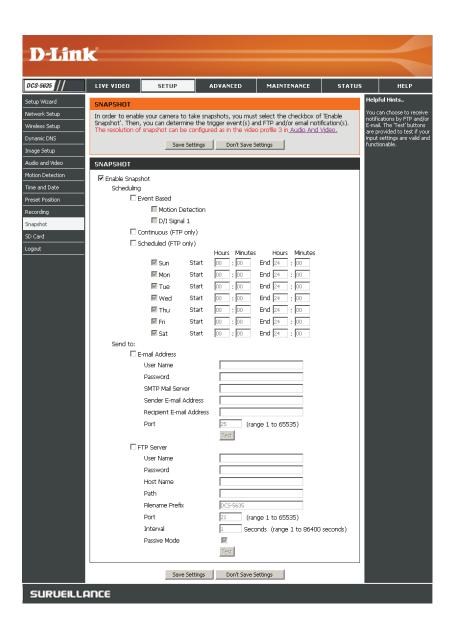

Click on Advanced and then click Digital Output on the left side.

| D-Lin                 | 1 c                                                      |           |          |             |                               |                                                                                                    |
|-----------------------|----------------------------------------------------------|-----------|----------|-------------|-------------------------------|----------------------------------------------------------------------------------------------------|
|                       |                                                          |           |          |             |                               |                                                                                                    |
| DCS-5635              | LIVE VIDEO                                               | SETUP     | ADVANCED | MAINTENANCE | STATUS                        | HELP                                                                                                    |
| ICR                   | DIGITAL OUTP                                             | UT        |          |             |                               | pful Hints                                                                                                    |
| Digital Output Logout | Here you can ena<br>TRIGGER<br>I Enable D/O S<br>Trigger | Save Sett | tion     | ettings     | eve<br>or ti<br>port<br>trigg | may choose a trigger<br>nt like Motion detection<br>riggers from the D/I<br>. When an event is<br>gered, the D/O will<br>in sending a signal. |
| SURVEILLAN            | E                                                        |           |          |             |                               |                                                                                                    |

Enable D/O Signal: Click to triggers traditional alarming devices that connect to the system, such as alarm lights and sirens.

Motion Detection: When a motion is detected, the camera will trigger traditional alarming devices that connect to the system.

**D/I Signal 1:** When triggering the digital input 1 device, the camera will trigger traditional alarming devices that connect to the system.

## Maintenance Admin

| D-Linl                                        | ĸ                                                                                                    |                                                                              |                                                                      |                                                                                                    |         | $\prec$                                                                                                    |
|-----------------------------------------------|----------------------------------------------------------------------------------------------------|------------------------------------------------------------------------------|----------------------------------------------------------------------|----------------------------------------------------------------------------------------------------|---------|----------------------------------------------------------------------------------------------------|
| DCS-5635 //                                   | LIVE VIDEO                                                                                                    | SETUP                                                                        | ADVANCED                                                             | MAINTENANCE                                                                                                    | STATUS  | HELP                                                                                                    |
| Admin<br>System<br>Firmware Upgrade<br>Logouł | user account(s). Y                                                                                                    | Tou can also configu<br>r) feature in order t<br>your camera.<br>ORD SETTING | re a unique name for y<br>co display camera name<br>30<br>54<br>20 0 | account as well as add an<br>your camera, and enable<br>and time stamp for bot<br>characters maximum<br>we<br>users maximum<br>characters maximum | its OSD | Helpful Hints<br>For security purpose, it is in<br>the presentity outposes, it is in<br>the presentity of a your<br>administration account. Be<br>sure to write down the<br>new password to avoid<br>having to reset the camera<br>in the event that it is<br>forgotten.<br>Enabling GSD, the camera<br>displayed on the video<br>screen.<br>Recalitrates the home<br>position to the default<br>center to recover the<br>tolerance caused by some<br>external forces |
|                                               | USER LIST<br>User Name<br>DEVICE SETTIN<br>Camera Name<br>I Enable OSD<br>Label<br>Show ti<br>LED light<br>Calibrate The Dev | DCS-5635<br>DCS-5635<br>me IZ<br>© On C Of<br>Save                           | 36                                                                   | characters maximum<br>characters maximum                                                                                                    |         |                                                                                                    |

Admin Password: Change the password for the admin account.

- User Account: Create user accounts. Enter a user name and then a password for that user. Click the Add button to add the user account.
  - User List: All accounts (except for the admin account) will be listed. To remove the user account, select from the drop-down menu and click the **Delete** button.

## **Device/PT Setting**

| DEVICE SETTING        |                               |                       |
|-----------------------|-------------------------------|-----------------------|
| Camera Name           | DCS-5635                      | 36 characters maximum |
| Enable OSD<br>Label   | DCS-5635                      | 30 characters maximum |
| Show time             | $\checkmark$                  |                       |
| LED light             | ● On <sup>O</sup> Off<br>Save |                       |
| PT SETTING            |                               |                       |
| 🗹 Enable auto calibra | tion Save                     |                       |
| Calibrate The Device  |                               | Calibrate the Device  |

Camera Name: Enter a name for the camera. This is useful when multiple cameras are on your network.

Enable OSD: Check to enable the on-screen display (OSD). This will display the label and the time on the video.

Label: Enter a name (I.E. a location such as "front door" or "parking lot") to be displayed on the video.

- Show Time: Check the box to display the date and time on the video (time stamp).
- LED Light: Select Off to turn off the LED lights on the camera. This is useful to hide the camera or give the illusion the camera is turned off.
- Calibrate the Device: Click the Calibrate the Device button to reset the home position to the default setting if the camera was moved by hand or an external force.

## System

| Admin System Here you may backup, restore, and reboot your cam Firmware Upgrade SYSTEM | era. After t<br>defaul       | ul Hints                                                                                      |
|----------------------------------------------------------------------------------------|------------------------------|-----------------------------------------------------------------------------------------------|
| SYSTEM                                                                                 |                              | the factory's<br>It settings have                                                             |
|                                                                                        | installa<br>softwa<br>your c | restored, use th<br>ation wizard<br>are provided wil<br>amera to searc<br>onnect to the<br>a. |
| Load From Local Hard Drive                                                             | Browse                       |                                                                                               |
| Restore To Factory Defaults Restore Fa                                                 | actory Defaults              |                                                                                               |
| Reboot Device                                                                          | bot Device                   |                                                                                               |
|                                                                                        |                              |                                                                                               |

Save to Local Hard Drive: Click the Save Configuration button to save the camera settings to a file.

Load From Local Hard Drive: To load a configuration file, click the Browse button and navigate to a configuration file. Click the file and click OK and then click the Load Configuration button to apply the settings to the camera.

Restore to Factory Defaults: Click the Restore Factory Defaults button to set the camera back to the factory default settings.

Reboot Device: Click the Reboot Device button to restart the camera.

## Firmware Upgrade

Your current firmware version and date will be displayed on your screen. You may go to the D-Link Support page to check for the latest firmware version available.

| D-Linl                                        | k                                                                                                    |                                                                                                    |                                                                                                    |                                                                                                    |                                                                                                 | $\prec$                                                                                                    |
|-----------------------------------------------|----------------------------------------------------------------------------------------------------|----------------------------------------------------------------------------------------------------|----------------------------------------------------------------------------------------------------|----------------------------------------------------------------------------------------------------|-------------------------------------------------------------------------------------------------|----------------------------------------------------------------------------------------------------|
| DCS-5635                                      | LIVE VIDEO                                                                                                    | SETUP                                                                                                    | ADVANCED                                                                                                    | MAINTENANCE                                                                                                    | STATUS                                                                                          | HELP                                                                                                    |
| Admin<br>System<br>Firmware Upgrade<br>Logout | IP camera firmwa<br>your internet car<br>available.<br>To upgrade the<br>version from the<br>drive by clicking f<br>browse button, i | upgrade may be avai<br>are up-to-date to manera. Click here <u>D-Link</u><br>firmware on your IP -<br>D-Link Support Page<br>the Browse button. (<br>click the "Upload" bu<br><b>IFORMATION</b><br><b>REORMATION</b><br>e Version: 1.00, 370<br>Name: DCS-5635<br>PGRADE | intain and improve the<br><u>k Support Page</u> to che<br>camera, please downloo<br>to your local hard drive<br>Once you have found a<br>tton to start the firmw. | . It is recommended to<br>functionality and perfor<br>ck for the latest firmwa<br>ad and save the latest fi<br>s. Locate the file on you<br>nd opened the file usin<br>are upgrade. | keep your<br>mance of<br>re version<br>rriware<br>yr local hard<br>g the<br>c<br>d<br>a<br>file | elpful Hints<br>rmware upgrade are<br>jeased periodically to<br>prove the<br>inctionality of your IP<br>amera and also to<br>dd new features. If<br>our run into a problem<br>th a specific feature<br>i the IP camera,<br>neck our support site<br>y clicking ince to<br>neck for an upgrade<br>nd see if updated<br>mware is available<br>or your IP camera. |
| SURVEILLANC                                   | :е                                                                                                    |                                                                                                    |                                                                                                    |                                                                                                    |                                                                                                 |                                                                                                    |

Firmware Upgrade: To upgrade the firmware on your camera, please download and save the latest firmware version from the D-Link Support page to your local hard drive. Locate the file on your local hard drive by clicking the **Browse** button. Then, open the file and click the **Upload** button to start the firmware upgrade. Do NOT power the camera off during this process.

# Status Device Info

This page displays all the details information about your device and network connection.

| CS-5635    | LIVE VIDEO                                                                                                    | SETUP                                                                                                    | ADVANCED                  | MAINTENANCE              | STATUS    | HELP                                                                               |
|------------|----------------------------------------------------------------------------------------------------|----------------------------------------------------------------------------------------------------|---------------------------|--------------------------|-----------|------------------------------------------------------------------------------------|
| evice Info | DEVICE INFO                                                                                                    |                                                                                                    |                           |                          |           | Helpful Hints                                                                      |
| g<br>gout  | All of your network<br>displayed here.                                                                                                    | connection details                                                                                                    | s are displayed on this j | page. The firmware versi | UNIS also | This page displays all<br>information about the<br>camera and network<br>settings. |
|            | INFORMATION                                                                                                    |                                                                                                    |                           |                          |           |                                                                                    |
|            | Camera Name<br>Time & Date<br>Firmware Version<br>MAC Address<br>IP Address<br>IP Subnet Mask<br>Default Gateway<br>Primary DNS<br>Secondary DNS<br>PPPOE<br>DDNS | DCS-5635<br>Sat Dec 12 16<br>1.00, 3709<br>00:03:1B:58:9<br>192.168.1.10<br>255.255.255.1<br>192.168.1.1<br>192.168.1.1<br>Disable<br>Disable | 92:13<br>1                |                          |           |                                                                                    |
|            |                                                                                                    |                                                                                                    |                           |                          |           |                                                                                    |

# Log

This page displays the log information of your camera. You can save the log to a .txt file to your hard drive by clicking the **Download** button.

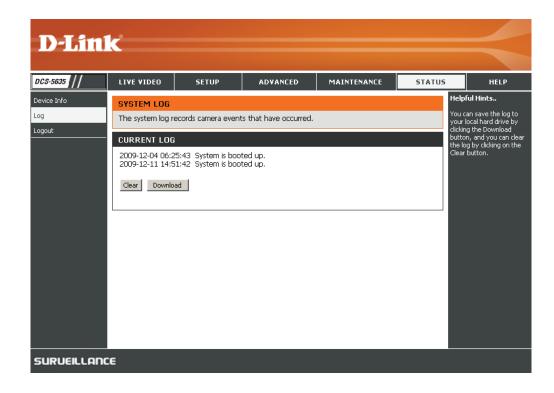

# Help

| D-Lin        | le <sup>®</sup>                                                                                                    |       |          |             |        |      |
|--------------|----------------------------------------------------------------------------------------------------|-------|----------|-------------|--------|------|
|              |                                                                                                    |       |          |             |        |      |
| DCS-5635     | LIVE VIDEO                                                                                                    | SETUP | ADVANCED | MAINTENANCE | STATUS | HELP |
| Help Menu    | HELP MENU                                                                                                    |       |          |             |        |      |
| Logout       | LIVE VIDEO<br>SETUP<br>MAINTENANCE<br>STATUS                                                                                                    |       |          |             |        |      |
|              | LIVE VIDEO                                                                                                    |       |          |             |        |      |
|              | <u>Camera</u>                                                                                                    |       |          |             |        |      |
|              | SETUP                                                                                                    |       |          |             |        |      |
|              | Setup Wizard<br>Network Setup<br>Wireless Setup<br>Dynamic DNS<br>Image Setup<br>Audio and Video<br>Motion Detection<br>Time and Date<br>Preset Position<br>Recording<br>Snapshot<br>Digital Output<br>SD Card |       |          |             |        |      |
|              | MAINTENANCE<br>Admin<br>System<br>Firmware Upgrade                                                                                                    |       |          |             |        |      |
|              | STATUS<br>Device Info<br>Log                                                                                                    |       |          |             |        |      |
| SURVEILLANCE |                                                                                                    |       |          |             |        |      |

# Appendix Frequently Asked Questions

#### 1. What is an Internet Camera?

The Internet Camera is a stand-alone system connecting directly to an Ethernet or Fast Ethernet network. It differs from a conventional PC Camera, the Internet Camera is an all-in-one system with built-in CPU and Web-based solutions providing a low cost solution that can transmit high quality video images for monitoring. The Internet Camera can be managed remotely, accessed and controlled from any PC/Notebook over an Intranet or the Internet from a Web browser.

#### 2. What is the maximum number of users that can be allowed to access DCS-5605/5635 simultaneously?

The maximum number of users that can log onto the Internet Camera at the same time is 10. Please keep in mind the overall performance of the transmission speed will slow down when many users are logged on.

#### 3. What algorithm is used to compress the digital image?

The Internet Camera utilizes MPEG-4 Simple Profile Mode image compression technology to provide high quality images.

#### 4. Can I capture still images from the Internet Camera?

Yes you are able to capture still images with the snapshot function from the software application CD supplied with the Internet Camera or with the snapshot function on the Home page using an Internet browser.

#### 5. Can the Internet Camera be used outdoors?

The Internet Camera is not weatherproof, and needs to be equipped with a weatherproof case in order to be used outdoors (recommended).

### 6. When physically connecting the Internet Camera to a network what network cabling is required?

The Internet Camera uses Category 5 UTP cable allowing 10 Base-T and 100 Base-T networking.

#### 7. Can the Internet Camera be setup as a PC-cam on a computer?

No, the DCS-5635 Internet Camera is used only on a wireless 802.11n/g, Ethernet, or Fast Ethernet network.

8. Can the DCS-5605/5635 be connected to the network if it consists of only private IP addresses? Yes, the Internet Camera can be connected to a LAN with private IP addresses.

#### 9. Can the DCS-5605/5635 be installed and work if a firewall exists on the network?

If a firewall exists on the network, port 80 needs to be opened for ordinary data communication. The DCS-5605/5635 uses HTTP port and RTSP port to stream video data. These ports (or the ports you specify from the Advanced Tab in the Configuration screen if you change the default ports) need to be opened in the firewall device.

#### 10. Why am I unable to access the DCS-5605/5635 from a Web browser?

If a router or firewall is used on the network, the correct ports for the DCS-5605/5635 may not be configured on the router or firewall. To correct the problem, you need to determine if the DCS-5605/5635 is behind a router or firewall and if the router or firewall is properly configured for the ports the DCS-5605/5635 is using.

Other possible problems might be due to the network cable. Try replacing your network cable. Test the network interface of the product by connecting a local computer to the unit, utilizing a Ethernet crossover cable. If the problem is not solved the Internet Camera might be faulty.

#### 11. Why does the Internet Camera work locally but not externally?

This might be caused by network firewall protection. The firewall may need to have some settings changed in order for the Internet Camera to be accessible outside your local LAN. Check with the Network Administrator for your network.

Make sure that the Internet Camera is not conflicting with any Web server you may have running on your network. The default router setting might be a possible reason. Check that the configuration of the router settings allow the Internet Camera to be accessed outside your local LAN.

# 12. I connected the Internet Camera directly to a computer with a cross-over cable Ethernet cable and received the following Windows error upon running the Installation Wizard:

This Windows error will occur if the Internet Camera is connected to a computer that is not properly configured with a valid IP address. Turn off DHCP from the Network Settings in Windows<sup>®</sup> and configure the computer with a valid IP address, or connect the camera to a router with DHCP enabled.

#### 13. Why does a series of broad vertical white lines appear throughout the image?

It could be that the CMOS sensor has become overloaded when it has been exposed to bright lights such as direct exposure to sunlight or halogen lights. Reposition the Internet Camera into a more shaded area immediately as prolonged exposure to bright lights will damage the CMOS sensor.

#### 14. Noisy images occur. How can I solve the problem?

The video images might be noisy if the Internet Camera is used in a very low light environment. To solve this issue you need more lighting.

#### 15. The images appear to be of poor quality, how can I improve the image quality?

Make sure that your computer's display properties are set above 256 colors. Using 16 or 256 colors on your computer will produce dithering artifacts in the image, making the image appear to be of poor quality.

The configuration on the Internet Camera image display is incorrect. Through the Image Setup section of the Web management you need to adjust the image related parameters such as brightness, contrast, hue and power line frequency for fluorescent light. Please refer to the Image Setup section for detailed information.

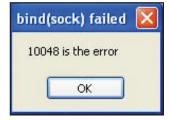

# How to Ping Your IP Address

The PING (Packet Internet Groper) command can determine whether a specific IP address is accessible by sending a packet to the specific address and waiting for a reply. It can also provide a very useful tool to confirm if the IP address conflicts with Camera over the network.

Follow the step-by-step procedure below to utilize the PING command but first you must disconnect the Camera from the network.

Click on Start > Run and type in CMD

Type ping x.x.x.x, where x.x.x.x is the IP address of the Camera.

The replies, as illustrated below, will help diagnose any connection problems.

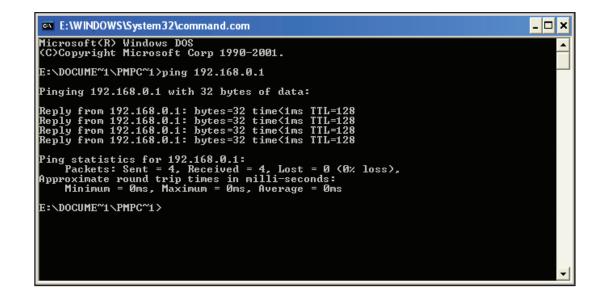

# Using & Configuring 3G Compatible Cell Phones

To enable mobile device video streaming, you will need to configure profile 4 for mobile viewing (see below).

| DCS-5635                        | LIVE VIDEO                                  | SETUP                         | ADVANCED              | MAINTENANCE                                           | STATUS                              | HELP                                                                                                    |  |
|---------------------------------|---------------------------------------------|-------------------------------|-----------------------|-------------------------------------------------------|-------------------------------------|----------------------------------------------------------------------------------------------------|--|
| Setup Wizard                    | Audio And Vio                               | teo                           |                       |                                                       | Help                                | oful Hints                                                                                                  |  |
| Network Setup<br>Wireless Setup |                                             |                               |                       | vour camera, you can cor<br>tent from a PC or a Mobik | e 'MPE                              | de Type - Select<br>ideo codec 'JPEG',<br>:G4' or 'H264'.                                                   |  |
| Dynamic DNS<br>Image Setup      |                                             | Save 9                        | Settings Don't Save S | iettings                                              |                                     | olution - 3 options<br>nd on display system                                                                 |  |
| Audio and Video                 | VIDEO PROFI                                 | LE 1                          |                       |                                                       |                                     | (Frame per<br>nd) - 30fps is the                                                                            |  |
| Motion Detection                | Encode Type                                 | Resolution FP                 |                       | JPEG Quality RTSP                                     | URL highe<br>this o                 | est video quality for<br>amera.                                                                             |  |
| Preset Position                 | H264 💌                                      | 704x576 👤 25                  | • 2 Mbps •            | play1.                                                | bps                                 | (bit per second) -<br>t a fixed bandwidth                                                                   |  |
| Patrol Position                 | VIDEO PROFI                                 | LE 2                          |                       |                                                       | for y                               | our camera operation.<br>er value means a                                                                   |  |
| Recording<br>Snapshot           |                                             | Resolution FPS                |                       | JPEG Quality RTSP                                     | URL consu                           | r quality image but<br>umes more network<br>width.                                                          |  |
| SD Card                         | H264 -                                      | 704X576 - 8                   | ▼ 768 Kbps ▼          | Good v  play2.                                        | JPE                                 | G Quality - Set the                                                                                         |  |
| Logout                          | VIDEO PROFI                                 | LE 3                          |                       |                                                       |                                     | ty of JPEG image.                                                                                           |  |
|                                 |                                             | Resolution FPS<br>704X576 • 8 | bps                   | JPEG Quality RTSP<br>Good v play3.                    | URL used<br>came<br>sdp from<br>PDA | P URL - The URL<br>to connect to the<br>ara when viewing<br>a mobile device or<br>. (i.e.<br>(i.e.          |  |
|                                 | VIDEO PROFI                                 | LE 4 FOR MOBIL                | LE DEVICE ONLY        |                                                       | dlinki                              | rtsp://ÉXAMPLE.<br>dlinkddns.com/3gpp).                                                                     |  |
|                                 |                                             | Resolution FPS                | bps     64 Kbps       | JPEG Quality RTSP<br>3gpp                             | the e                               | io Setup - To switch<br>aternal speaker and<br>hpne on/off or adjust<br>volume.                             |  |
|                                 | AUDIO SETUP                                 | ,                             |                       |                                                       | Enab                                | ble Speaker -<br>ling this feature to                                                                       |  |
|                                 | Enable Speaker<br>Volume<br>Enable Micropho | ▼<br>100 ▼                    | ]                     |                                                       | PC's<br>voice<br>the e              | you to talk using<br>microphone and your<br>to be transmitted to<br>oternal speaker<br>ected to the camera. |  |
|                                 | Volume                                      | 100 V                         | 5ettings Don't Save S | ettings                                               | can a<br>volur                      | aker Volume - You<br>idjust the speaker<br>me using the volume<br>setting.                                  |  |

# **Play from RealPlayer**

The following steps are based on a Nokia 6630 cell phone.

Step 1 - Press the Menu button and select Media.

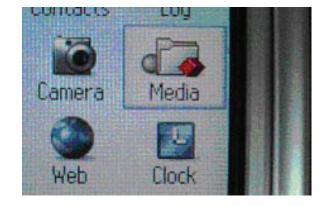

Step 2 - Select Open.

Step 3 - Select RealPlayer.

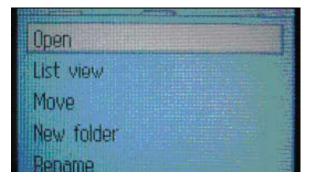

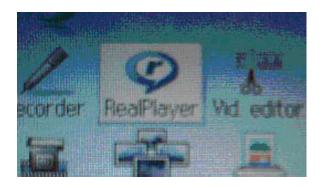

Step 4 - Select Open.

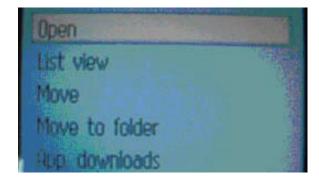

Step 5 - When RealPlayer opens, press Options.

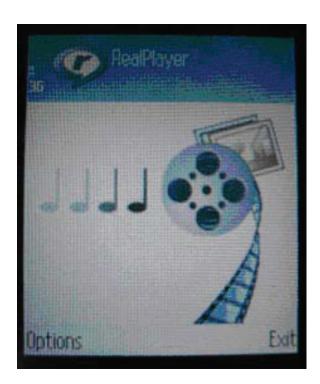

Step 6 - Select Download.

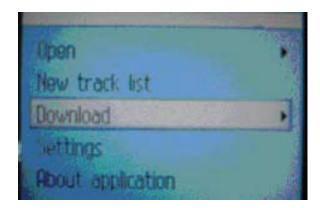

Step 7 - Select Video Clips. Note: 71.34.50.5 is the camera's IP address in this sample.

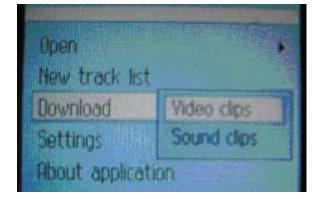

Step 8 - Press Options.

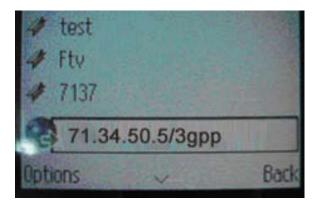

#### Step 9 - Select Navigation Options.

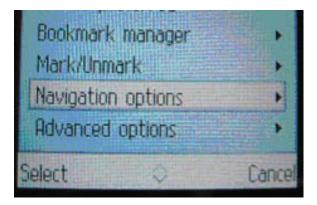

Step 10 - Select Go to web address.

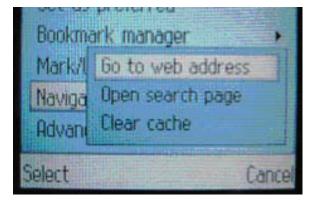

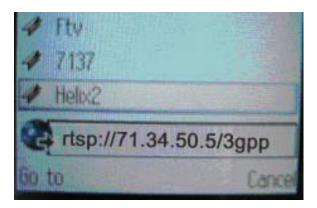

Step 11 - Input your rtsp address.

Step 12 - Press Yes, and allow Connection and Loading of the streaming video.

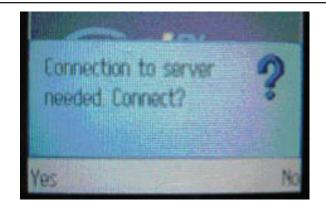

Step 13 - Enjoy streaming video on your cellphone.

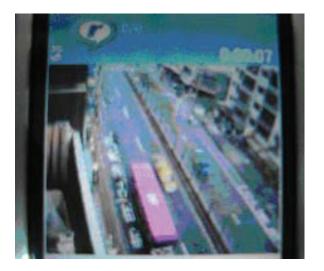

# **Play from PVPlayer**

The following steps are based on a Nokia 6630 cell phone.

Step 1 - Press the Menu button and select PVPlayer.

Step 2 - Select Open.

Step 3 - Press the Options button.

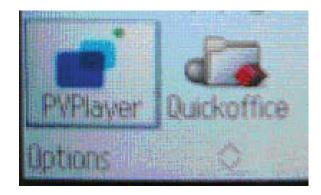

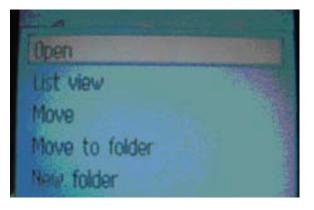

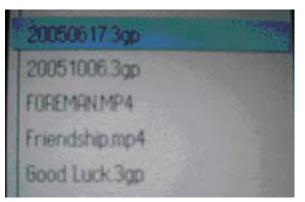

Step 4 - Select Open.

Step 5 - Input your rtsp address.

sample.

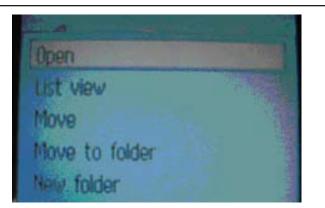

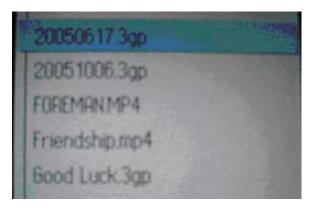

Step 6 - Enjoy streaming video on your cellphone.

Note: 71.34.50.5 is the camera's IP address in this

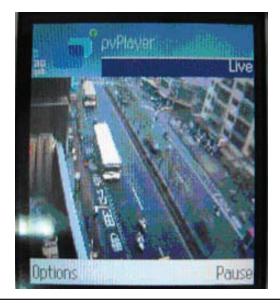

# **Reset and Restore**

There is a button hidden in the pinhole beside the Ethernet socket. It is used to **reset** the system or **restore** the factory default settings. Sometimes resetting the DCS-5605/DCS-5635 will return the system back to a normal state. If the system still has problems after reset, restore the factory settings and install again:

#### RESET:

- 1. Lightly insert a paper clip (or a similar sized tool) into the reset hole on the back of the camera, press lightly and then release the button.
- 2. The LED on the front of the camera will begin blinking red and green.
- 3. When the LED stops the blinking the reset has completed.

#### **RESTORE**:

- 1. Insert the paperclip or other tool and press on the button continuously.
- 2. Wait for the LED on the front of the camera to blink red and green and hold the button through two cycles of blinking (about 5-7 seconds.)
- 3. Withdraw the tool after the second cycle of the LED blinking and a factory restore has been completed.

Restoring the factory defaults will result in the loss of any previous settings and will require running the Installation Wizard to return the DCS-5605/DCS-5635 to a normal state.

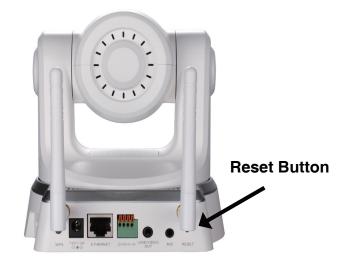

# **Enabling UPnP<sup>m</sup> for Windows<sup>®</sup> XP**

UPnP<sup>™</sup> is short for Universal Plug and Play, which is a networking architecture that provides compatibility among networking equipment, software, and peripherals. The DCS-5605/DCS-5635 is a UPnP<sup>™</sup> enabled Camera. If your operating system is UPnP<sup>™</sup> enabled, the device will be easier to configure. If you do not want to use the UPnP<sup>™</sup> functionality, it can be disabled by unselecting "**Enabled**" on the DDNS/ UPnP<sup>™</sup> settings page under **Advanced** in the configuration menu. Use the following steps to enable UPnP<sup>™</sup> (Universal Plug and Play) settings only if you are running Windows<sup>®</sup> XP.

Step 1 - Go to Start > Settings > Control Panel.

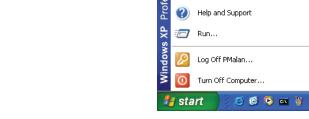

Set Program Access and Defaults

Windows Catalog Windows Update

Programs Documents

Search

....

🐶 Settings

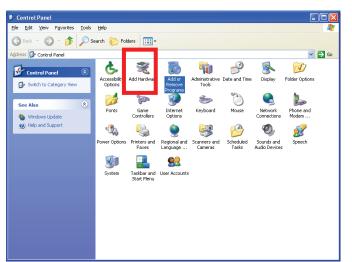

Control Panel

Network Connectio

Printers and Faxes Taskbar and Start Menu

Step 2 - Click Add or Remove Programs

Step 3 - Click Add/Remove Windows Components.

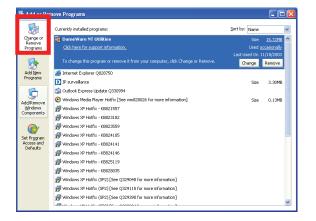

Step 4 - The following screen will appear. Click Add/Remove Windows Components, highlight Networking Services, and then click Details.

| Windows Components Wizard                                                                                                    |                              |  |  |  |
|----------------------------------------------------------------------------------------------------|------------------------------|--|--|--|
| Windows Components<br>You can add or remove components of Windows XP.                                                                                                    | <b>E</b>                     |  |  |  |
| To add or remove a component, click the checkbox. A sh<br>part of the component will be installed. To see what's inclu<br>Details.                                                                                                    |                              |  |  |  |
| <u>C</u> omponents:                                                                                                    |                              |  |  |  |
| 🗌 🚅 Message Queuing                                                                                                    | 0.0 MB 🔼                     |  |  |  |
| MSN Explorer                                                                                                    | 13.2 MB                      |  |  |  |
| 🗹 🛬 Networking Services                                                                                                    | 0.3 MB 🔲                     |  |  |  |
| Other Network File and Print Services                                                                                                    | 0.0 MB                       |  |  |  |
| Contract Representation Provide America Contract Representation Provide America Contra | помв 💌                       |  |  |  |
| Description: Contains a variety of specialized, network-rela                                                                                                    | ated services and protocols. |  |  |  |
| Total disk space required: 54.7 MB                                                                                                    |                              |  |  |  |
| Space available on disk: 1926.8 MB                                                                                                    | Details                      |  |  |  |
| < <u>B</u> ack                                                                                                    | Next > Cancel                |  |  |  |

Step 5 - Check the Universal Plug and Play box and then click OK.

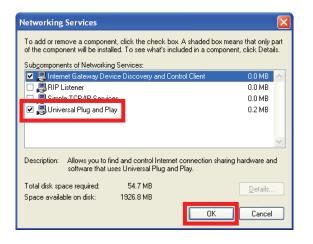

Step 6 - Click Next to continue.

| Windows Components Wizard                                                                                                    |                        |
|----------------------------------------------------------------------------------------------------|------------------------|
| Windows Components<br>You can add or remove components of Windows XP.                                                                         | t                      |
| To add or remove a component, click the checkbox. A shaded<br>part of the component will be installed. To see what's included in<br>Details.  |                        |
| Components:                                                                                                    |                        |
| 🗌 🚅 Message Queuing                                                                                                    | 0.0 MB 🔼               |
| MSN Explorer                                                                                                    | 13.2 MB                |
| Networking Services                                                                                                    | 0.3 MB 🔲               |
| Other Network File and Print Services                                                                                                    | 0.0 MB                 |
| Call Outlook Express                                                                                                    | оомв 💌                 |
| Description: Contains a variety of specialized, network-related s<br>Total disk space required: 54.7 MB<br>Space available on disk: 1326.6 MB | ervices and protocols. |
|                                                                                                    |                        |
| < Back                                                                                                    | Next > Cancel          |

Step 7 - Please wait while Setup configures the components.

Step 8 - Click Finish.

| Windows Components Wizard                                                                                               |  |  |
|----------------------------------------------------------------------------------------------------|--|--|
| Configuring Components<br>Setup is making the configuration changes you requested.                                      |  |  |
| Please wait while Setup configures the components. This may take several minutes, depending on the components selected. |  |  |
| Status: Completing configuration of Internet Information Services (IIS)                                                 |  |  |
|                                                                                                    |  |  |
|                                                                                                    |  |  |
|                                                                                                    |  |  |
| < Back Next >                                                                                                    |  |  |

| Windows Components Wizard |                                                                                                    |  |
|---------------------------|----------------------------------------------------------------------------------------------------|--|
|                           | Completing the Windows<br>Components Wizard<br>You have successfully completed the Windows<br>Components Wizard. |  |
|                           | < <u>B</u> ack Finish                                                                                            |  |

Step 9 - To view your DCS-5605/DCS-5635 Camera in an Internet browser, go to your Desktop and click My Network Places.

- Step 10 The last three digits (146), represent the fourth octet of your Camera's IP address (in this example, 198.168.0.146).

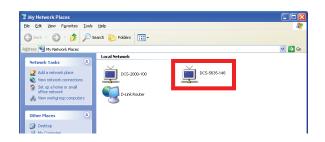

Step 11 - After you click on the DCS-5605/DCS-5635-146 icon, your Internet browser will automatically be opened to the IP address of the camera, in this example it is: http://192.168.0.146. Your camera may have a different IP Address.

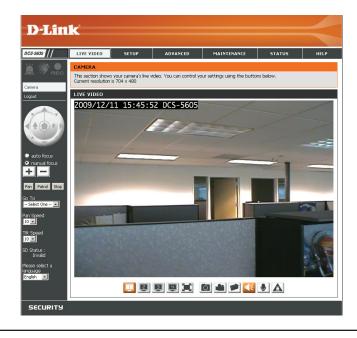

# **Technical Specifications**

## PACKAGE CONTENTS

- Internet Camera
- 12V/2A External Power Adapter
- CAT5 Ethernet cable
- Quick Install Guide
- Master CD
- A/V Cable
- Plate
- Mounting Screws
- 2 Wireless Antennas (DCS-5635 only)

## **CAMERA SPECIFICATIONS**

- Minimum Illumination: Color: 0.7 Lux / F1.8 B/W: 0.02 Lux / F1.8
- Pan angle: +/- 165 degrees
- Tilt angle: -87 to +34 degrees
- Field of View (approximate) Horizontal: 51° (Wide) to 6° (Tele) Vertical: 40° (Wide) to 4° (Tele) Diagonal: 63° (Wide) to 7° (Tele)

## NETWORK CONNECTIVITY

- 10/100 Mbps Fast Ethernet Auto-Negotiation
- Power over Ethernet

# PROTOCOLS

 IPv4, ARP, TCP, UDP, ICMP, DHCP Client, NTP Client (D-Link), DNS Client, DDNS Client (D-Link), SMTP Client, FTP Client, HTTP Server, Samba Client, PPPoE, UpnP Port Forwarding, RTP, RTSP, RTCP, 3GPP

## LEDS

Link/Power/WPS

### WIRELESS\*

- Security: WEP, WPA-PSK, WPA2
- Supports WPS

## RESOLUTION

- NTSC: 704 x 480 / 352x240 /176x120 : 30 fps
- PAL: 704 x 576 / 352x288 /176x144 : 25 fps

## **CODEC SUPPORT**

- MPEG4/MJPEG/H.264 (simultaneous)
- JPEG for still image

# INTERFACES

- LAN
- Microphone
- I/O
- Line/Video Out
- MicroSD
- WPS
- Reset

# DATA RATES\*

- IEEE 802.11n: From MCS0 to MCS15
- IEEE 802.11g: 54, 48, 36, 24, 18, 12, 9, 6 Mbps
- IEEE 802.11b: 11, 5.5,2, 1 Mbps
- Auto-select or Manual specified

## POWER

• 12VDC/2A

# POWER CONSUMPTION

• 100-240VAC, 50/60Hz, 0.4A

#### SYSTEM REQUIREMENTS

- Operating System: Windows® 7, Vista®, or XP
- Browser: Internet Explorer, Safari, Firefox, Mozilla or Opera

### DIMENSIONS (L x W x H)

• 140.3 x 136.1 x 140.1 mm

#### WEIGHT

- DCS-5605: 810g
- DCS-5635: 855g

### **OPERATING TEMPERATURE**

• 0° to 40° (32° to 104°)

### STORAGE TEMPERATURE

• -20° to 70° (-4° to 158°)

## **OPERATING HUMIDITY**

• 20%-80% RH non-condensing

### CERTIFICATIONS

- FCC
- IC
- CE
- C-Tick

# **Contacting Technical Support**

U.S. and Canadian customers can contact D-Link technical support through our web site or by phone.

Before you contact technical support, please have the following ready:

- Model number of the product (e.g. DCS-5605/DCS-5635)
- Hardware Revision (located on the label on the bottom of the Camera (e.g. rev A1))
- Serial Number (s/n number located on the label on the bottom of the Camera).

You can find software updates and user documentation on the D-Link website as well as frequently asked questions and answers to technical issues.

## For customers within the United States:

Phone Support: (877) 354-6555

Internet Support: http://support.dlink.com

### For customers within Canada:

Phone Support: (877) 354-6560

Internet Support: http://support.dlink.ca

# Warranty

Subject to the terms and conditions set forth herein, D-Link Systems, Inc. ("D-Link") provides this Limited Warranty:

- Only to the person or entity that originally purchased the product from D-Link or its authorized reseller or distributor, and
- Only for products purchased and delivered within the fifty states of the United States, the District of Columbia, U.S. Possessions or Protectorates, U.S. Military Installations, or addresses with an APO or FPO.

*Limited Warranty:* D-Link warrants that the hardware portion of the D-Link product described below ("Hardware") will be free from material defects in workmanship and materials under normal use from the date of original retail purchase of the product, for the period set forth below ("Warranty Period"), except as otherwise stated herein.

- Hardware (excluding power supplies and fans): One (1) year
- Power supplies and fans: One (1) year
- Spare parts and spare kits: Ninety (90) days

The customer's sole and exclusive remedy and the entire liability of D-Link and its suppliers under this Limited Warranty will be, at D-Link's option, to repair or replace the defective Hardware during the Warranty Period at no charge to the original owner or to refund the actual purchase price paid. Any repair or replacement will be rendered by D-Link at an Authorized D-Link Service Office. The replacement hardware need not be new or have an identical make, model or part. D-Link may, at its option, replace the defective Hardware or any part thereof with any reconditioned product that D-Link reasonably determines is substantially equivalent (or superior) in all material respects to the defective Hardware. Repaired or replacement hardware will be warranted for the remainder of the original Warranty Period or ninety (90) days, whichever is longer, and is subject to the same limitations and exclusions. If a material defect is incapable of correction, or if D-Link determines that it is not practical to repair or replace the defective Hardware, the actual price paid by the original purchaser for the defective Hardware will be refunded by D-Link upon return to D-Link of the defective Hardware. All Hardware or part thereof that is replaced by D-Link, or for which the purchase price is refunded, shall become the property of D-Link upon replacement or refund.

*Limited Software Warranty:* D-Link warrants that the software portion of the product ("Software") will substantially conform to D-Link's then current functional specifications for the Software, as set forth in the applicable documentation, from the date of original retail purchase of the Software for a period of ninety (90) days ("Software Warranty Period"), provided that the Software is properly installed on approved hardware and operated as contemplated in its documentation. D-Link further warrants that, during the Software Warranty Period, the magnetic media on which D-Link delivers the Software will be free of physical defects. The customer's sole and exclusive remedy and the entire liability of D-Link and its suppliers under this Limited Warranty will be, at D-Link's option, to replace the non-conforming Software (or defective media) with software that substantially conforms to D-Link's functional specifications for the Software or to refund the portion of the actual purchase price paid that is attributable to the Software. Except as otherwise agreed by D-Link in writing, the replacement Software is provided only to the original licensee, and is subject to the terms and conditions of the license granted by D-Link for the Software. Replacement Software will be warranted for the remainder of the original Warranty Period and is subject to the same limitations and exclusions. If a material non-conformance is incapable of correction, or if D-Link determines in its sole discretion that it is not practical to replace the non-conforming Software, the price paid by the original licensee for the non-conforming Software will be refunded by D-Link; provided that the non-conforming Software (and all copies thereof) is first returned to D-Link. The license granted respecting any Software for which a refund is given automatically terminates.

**Non-Applicability of Warranty:** The Limited Warranty provided hereunder for Hardware and Software portions of D-Link's products will not be applied to and does not cover any refurbished product and any product purchased through the inventory clearance or liquidation sale or other sales in which D-Link, the sellers, or the liquidators expressly disclaim their warranty obligation pertaining to the product and in that case, the product is being sold "As-Is" without any warranty whatsoever including, without limitation, the Limited Warranty as described herein, notwithstanding anything stated herein to the contrary.

**Submitting A Claim**: The customer shall return the product to the original purchase point based on its return policy. In case the return policy period has expired and the product is within warranty, the customer shall submit a claim to D-Link as outlined below:

- The customer must submit with the product as part of the claim a written description of the Hardware defect or Software nonconformance in sufficient detail to allow D-Link to confirm the same, along with proof of purchase of the product (such as a copy of the dated purchase invoice for the product) if the product is not registered.
- The customer must obtain a Case ID Number from D-Link Technical Support at 1-877-453-5465, who will attempt to assist the customer in resolving any suspected
  defects with the product. If the product is considered defective, the customer must obtain a Return Material Authorization ("RMA") number by completing the RMA
  form and entering the assigned Case ID Number at <a href="https://rma.dlink.com/">https://rma.dlink.com/</a>.
- After an RMA number is issued, the defective product must be packaged securely in the original or other suitable shipping package to ensure that it will not be damaged in transit, and the RMA number must be prominently marked on the outside of the package. Do not include any manuals or accessories in the shipping package. D-Link will only replace the defective portion of the product and will not ship back any accessories.
- The customer is responsible for all in-bound shipping charges to D-Link. No Cash on Delivery ("COD") is allowed. Products sent COD will either be rejected by D-Link or become the property of D-Link. Products shall be fully insured by the customer and shipped to D-Link Systems, Inc., 17595 Mt. Herrmann, Fountain Valley, CA 92708. D-Link will not be held responsible for any packages that are lost in transit to D-Link. The repaired or replaced packages will be shipped to the customer via UPS Ground or any common carrier selected by D-Link. Return shipping charges shall be prepaid by D-Link if you use an address in the United States, otherwise we will ship the product to you freight collect. Expedited shipping is available upon request and provided shipping charges are prepaid by the customer.

D-Link may reject or return any product that is not packaged and shipped in strict compliance with the foregoing requirements, or for which an RMA number is not visible from the outside of the package. The product owner agrees to pay D-Link's reasonable handling and return shipping charges for any product that is not packaged and shipped in accordance with the foregoing requirements, or that is determined by D-Link not to be defective or non-conforming.

*What Is Not Covered:* The Limited Warranty provided herein by D-Link does not cover: Products that, in D-Link's judgment, have been subjected to abuse, accident, alteration, modification, tampering, negligence, misuse, faulty installation, lack of reasonable care, repair or service in any way that is not contemplated in the documentation for the product, or if the model or serial number has been altered, tampered with, defaced or removed; Initial installation, installation and removal of the product for repair, and shipping costs; Operational adjustments covered in the operating manual for the product, and normal maintenance; Damage that occurs in shipment, due to act of God, failures due to power surge, and cosmetic damage; Any hardware, software, firmware or other products or services provided by anyone other than D-Link; and Products that have been purchased from inventory clearance or liquidation sales or other sales in which D-Link, the sellers, or the liquidators expressly disclaim their warranty obligation pertaining to the product. While necessary maintenance or repairs on your Product can be performed by any company, we recommend that you use only an Authorized D-Link Service Office. Improper or incorrectly performed maintenance or repair voids this Limited Warranty.

**Disclaimer of Other Warranties:** EXCEPT FOR THE LIMITED WARRANTY SPECIFIED HEREIN, THE PRODUCT IS PROVIDED "AS-IS" WITHOUT ANY WARRANTY OF ANY KIND WHATSOEVER INCLUDING, WITHOUT LIMITATION, ANY WARRANTY OF MERCHANTABILITY, FITNESS FOR A PARTICULAR PURPOSE AND NON-INFRINGEMENT. IF ANY IMPLIED WARRANTY CANNOT BE DISCLAIMED IN ANY TERRITORY WHERE A PRODUCT IS SOLD, THE DURATION OF SUCH IMPLIED WARRANTY SHALL BE LIMITED TO THE DURATION OF THE APPLICABLE WARRANTY PERIOD SET FORTH ABOVE. EXCEPT AS EXPRESSLY COVERED UNDER THE LIMITED WARRANTY PROVIDED HEREIN, THE ENTIRE RISK AS TO THE QUALITY, SELECTION AND PERFORMANCE OF THE PRODUCT IS WITH THE PURCHASER OF THE PRODUCT.

Limitation of Liability: TO THE MAXIMUM EXTENT PERMITTED BY LAW, D-LINK IS NOT LIABLE UNDER ANY CONTRACT, NEGLIGENCE, STRICT LIABILITY OR OTHER LEGAL OR EQUITABLE THEORY FOR ANY LOSS OF USE OF THE PRODUCT, INCONVENIENCE OR DAMAGES OF ANY CHARACTER, WHETHER DIRECT, SPECIAL, INCIDENTAL OR CONSEQUENTIAL (INCLUDING, BUT NOT LIMITED TO, DAMAGES FOR LOSS OF GOODWILL, LOSS OF REVENUE OR PROFIT, WORK STOPPAGE, COMPUTER FAILURE OR MALFUNCTION, FAILURE OF OTHER EQUIPMENT OR COMPUTER PROGRAMS TO WHICH D-LINK'S PRODUCT IS CONNECTED WITH, LOSS OF INFORMATION OR DATA CONTAINED IN, STORED ON,

OR INTEGRATED WITH ANY PRODUCT RETURNED TO D-LINK FOR WARRANTY SERVICE) RESULTING FROM THE USE OF THE PRODUCT, RELATING TO WARRANTY SERVICE, OR ARISING OUT OF ANY BREACH OF THIS LIMITED WARRANTY, EVEN IF D-LINK HAS BEEN ADVISED OF THE POSSIBILITY OF SUCH DAMAGES. THE SOLE REMEDY FOR A BREACH OF THE FOREGOING LIMITED WARRANTY IS REPAIR, REPLACEMENT OR REFUND OF THE DEFECTIVE OR NON-CONFORMING PRODUCT. THE MAXIMUM LIABILITY OF D-LINK UNDER THIS WARRANTY IS LIMITED TO THE PURCHASE PRICE OF THE PRODUCT COVERED BY THE WARRANTY. THE FOREGOING EXPRESS WRITTEN WARRANTIES AND REMEDIES ARE EXCLUSIVE AND ARE IN LIEU OF ANY OTHER WARRANTIES OR REMEDIES, EXPRESS, IMPLIED OR STATUTORY.

*Governing Law*: This Limited Warranty shall be governed by the laws of the State of California. Some states do not allow exclusion or limitation of incidental or consequential damages, or limitations on how long an implied warranty lasts, so the foregoing limitations and exclusions may not apply. This Limited Warranty provides specific legal rights and you may also have other rights which vary from state to state.

Trademarks: D-Link is a registered trademark of D-Link Systems, Inc. Other trademarks or registered trademarks are the property of their respective owners.

*Copyright Statement:* No part of this publication or documentation accompanying this product may be reproduced in any form or by any means or used to make any derivative such as translation, transformation, or adaptation without permission from D-Link Corporation/D-Link Systems, Inc., as stipulated by the United States Copyright Act of 1976 and any amendments thereto. Contents are subject to change without prior notice.

Copyright © 2010 by D-Link Corporation/D-Link Systems, Inc. All rights reserved.

*CE Mark Warning:* This is a Class B product. In a domestic environment, this product may cause radio interference, in which case the user may be required to take adequate measures.

*FCC Statement:* This equipment has been tested and found to comply with the limits for a Class B digital device, pursuant to part 15 of the FCC Rules. These limits are designed to provide reasonable protection against harmful interference in a residential installation. This equipment generates, uses, and can radiate radio frequency energy and, if not installed and used in accordance with the instructions, may cause harmful interference to radio communication. However, there is no guarantee that interference will not occur in a particular installation. If this equipment does cause harmful interference to radio or television reception, which can be determined by turning the equipment off and on, the user is encouraged to try to correct the interference by one or more of the following measures:

- Reorient or relocate the receiving antenna.
- Increase the separation between the equipment and receiver.
- Connect the equipment into an outlet on a circuit different from that to which the receiver is connected.
- Consult the dealer or an experienced radio/TV technician for help.

For detailed warranty information applicable to products purchased outside the United States, please contact the corresponding local D-Link office.

# Registration

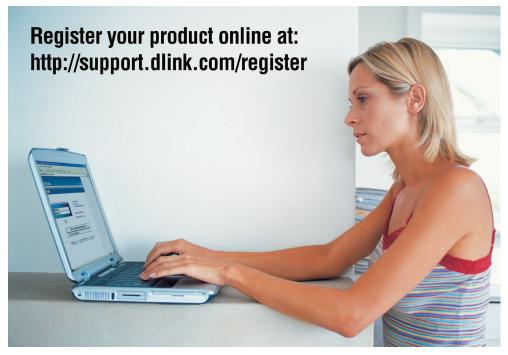

Product registration is entirely voluntary and failure to complete or return this form will not diminish your warranty rights.

#### Version 1.1 November 26, 2010

Free Manuals Download Website <u>http://myh66.com</u> <u>http://usermanuals.us</u> <u>http://www.somanuals.com</u> <u>http://www.4manuals.cc</u> <u>http://www.4manuals.cc</u> <u>http://www.4manuals.cc</u> <u>http://www.4manuals.com</u> <u>http://www.404manual.com</u> <u>http://www.luxmanual.com</u> <u>http://aubethermostatmanual.com</u> Golf course search by state

http://golfingnear.com Email search by domain

http://emailbydomain.com Auto manuals search

http://auto.somanuals.com TV manuals search

http://tv.somanuals.com